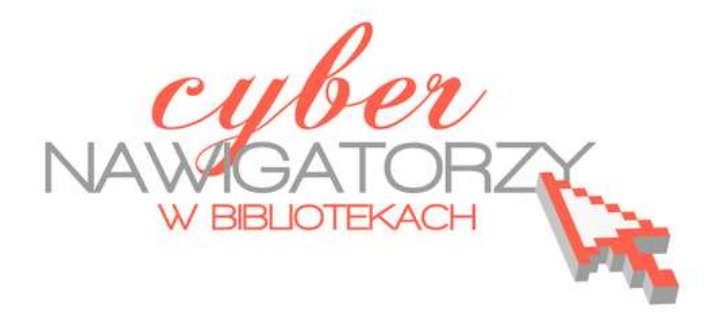

# **Wyszukiwanie informacji w Internecie**

## **informacje praktyczne dla każdego**

Poradnik powstał w ramach projektu "Informacja dla obywateli - cyberna**wigatorzy w bibliotekach"**, zainicjowanego przez polskich uczestników programu wymiany rządu amerykańskiego IVLP "Library & Information Science", realizowanego przez Fundację Rozwoju Społeczeństwa Informacyjnego we współpracy z Ambasadą Stanów Zjednoczonych w Polsce. Publikacja stanowi część zestawu materiałów dydaktycznych dla uczestników szkoleń (bibliotekarzy i wolontariuszy).

FRSI FUNDACJA SPOŁECZEŃSTWA<br>INFORMACYJNEGO

Warszawa 2012

Opracowanie: Anna Szeląg Redakcja: Agnieszka Koszowska

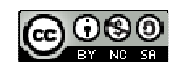

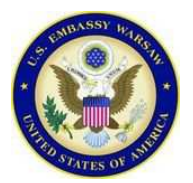

*Publikacja została sfinansowana ze środków pochodzących z darowizny Departamentu Stanu USA. Zawarte w niej opinie, stwierdzenia i konkluzje wyrażają przekonania autora/autorów i niekoniecznie odzwierciedlają stanowisko Departamentu Stanu USA.*

## **Wyszukiwanie informacji w Internecie**

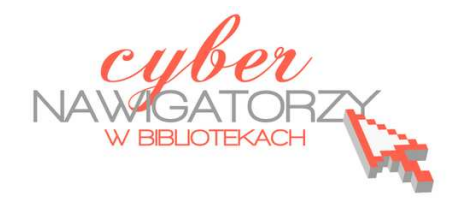

## **informacje praktyczne dla każdego**

## **Cz. 1. Pociągi, autobusy, tramwaje – sprawdzamy rozkłady jazdy**

## **Rozkład jazdy PKP**

Planując podróż koleją warto skorzystać z internetowego centrum obsługi pasażerów - portalu dla podróżnych, gdzie można sprawdzić m.in. aktualne połączenia kolejowe i zdobyć szczegółowe informacje o interesującym nas połączeniu, m.in. o cenie biletu.

Otwieramy przeglądarkę internetową, w pasku adresowym wpisujemy adres WWW: http://rozkladpkp.pl/ i naciskamy klawisz **Enter** lub wybieramy polecenie **Przejdź**. Kolejne czynności będziemy wykonywać w znajdującej się na stronie wyszukiwarce (rys. poniżej).

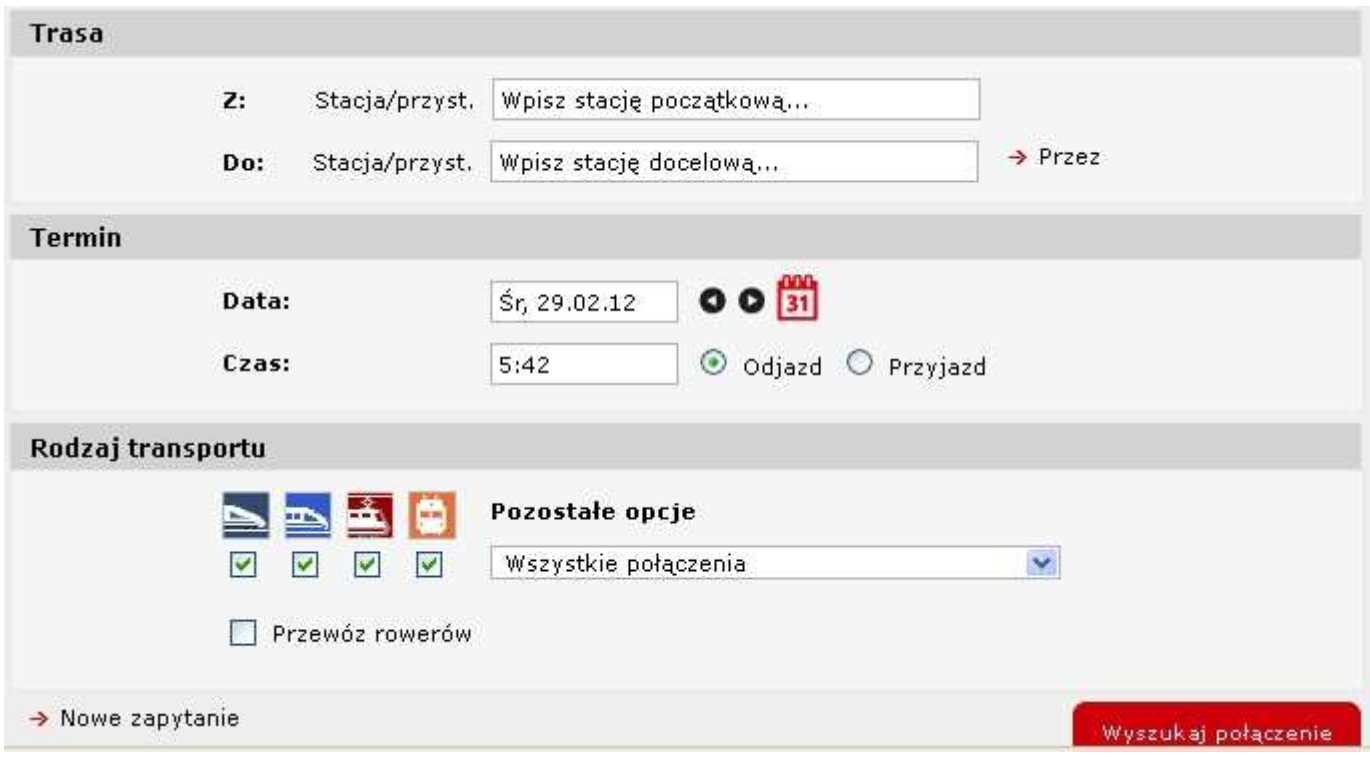

W polach znajdujących się w części **Trasa** wpisujemy początkową i końcową stację naszej podroży. Warto przy tym korzystać z wyświetlanych podpowiedzi nazwy miejscowości (rys. obok). W tym celu wystarczy na wyświetlonej liście kliknąć myszką w interesującą nas nazwę miejscowości.

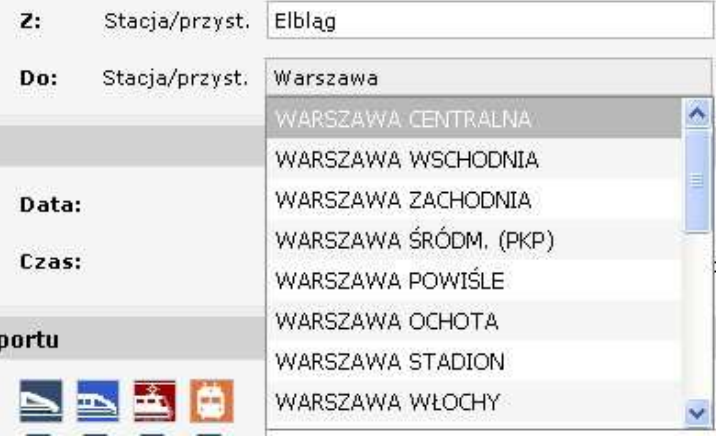

Kolejnym krokiem jest wprowadzenie daty planowanej podróży. Aby to zrobić, możemy skorzystać z ikonki **Kalendarza** lub przycisków przesuwania i cofania daty znajdujących się w części **Termin**.

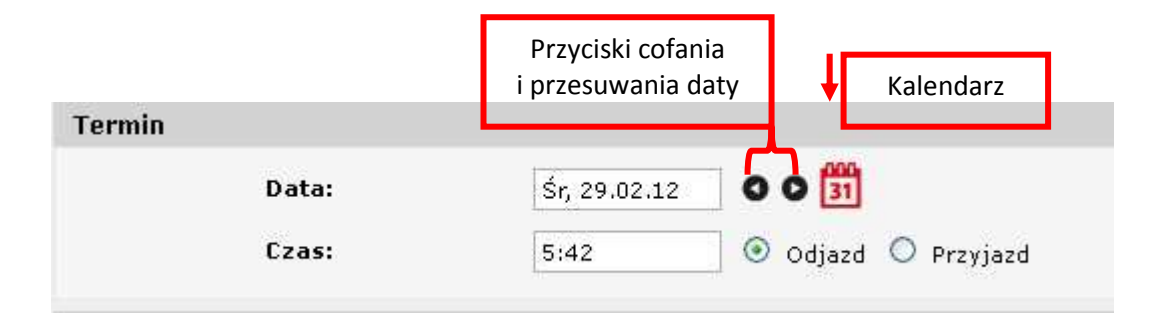

Aby skorzystać z **Kalendarza**, należy kliknąć w jego ikonkę (rys. powyżej). Wyświetlony kalendarz pokazuje nam bieżący miesiąc. Jeśli nasza podróż ma się odbyć w tym miesiącu, wystarczy tylko wybrać (kliknąć myszką) interesujący nas dzień. Po wyborze dnia kalendarz automatycznie zostanie zamknięty. Jeśli planujemy podróż w innym miesiącu niż bieżący, musimy najpierw wybrać miesiąc korzystając z przycisków zaznaczonych na poniższym rysunku.

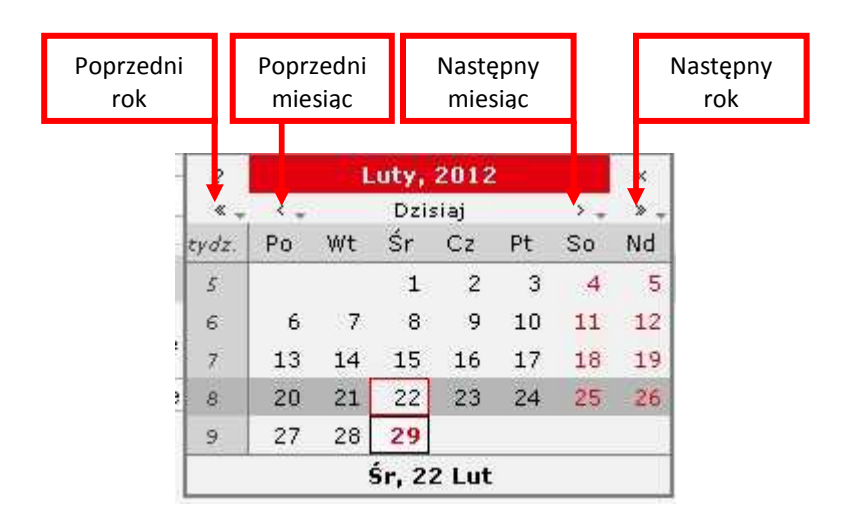

Kolejnym kryterium wyszukiwania połączeń, które musimy określić, jest godzina odjazdu pociągu ze stacji początkowej. Wpisujemy ją w polu **Czas** znajdującym się w części **Termin** (rys. poniżej). Należy przy tym upewnić się, że odznaczona (zieloną kropką) jest opcja **Odjazd** (rys. poniżej).

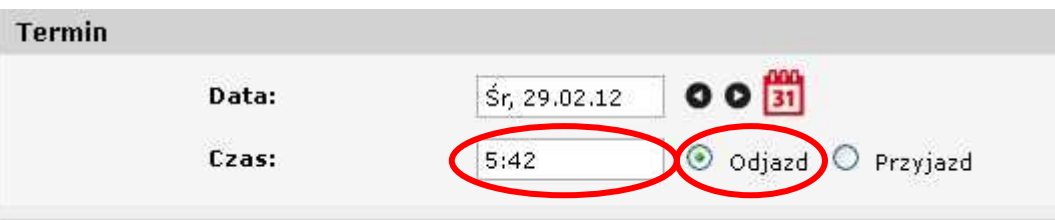

Pozostaje nam jeszcze wybór rodzaju pociągu, którym chcemy podróżować (domyślnie zaznaczone są wszystkie rodzaje pociągów) oraz rodzaju połączenia. Aby ustalić rodzaj połączenia, należy rozwinąć listę znajdującą się przy polu **Wszystkie połączenia** (rys. poniżej). Po rozwinięciu listy klikamy myszką w interesujący nas rodzaj połączenia.

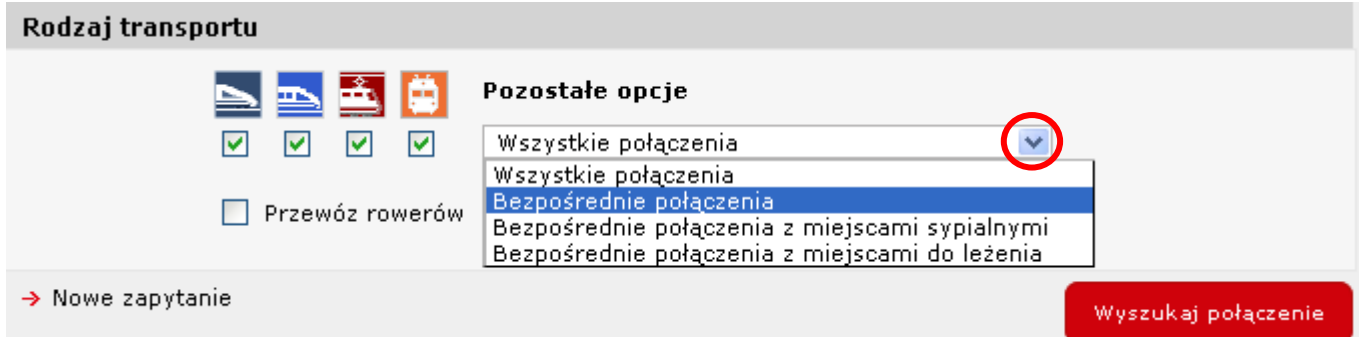

Jak wspomniano wyżej, domyślnie wybrane (zaznaczone "ptaszkiem") są wszystkie rodzaje pociągów. Aby sprawdzić, jaki rodzaj pociągu kryje się pod określonym obrazkiem, należy najechać na niego myszką. Obok kursora myszki wyświetli się wówczas nazwa rodzaju pociągu (rys. obok). Jeśli interesuje nas tylko jeden

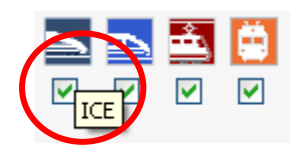

rodzaj pociągu, pozostałe musimy odhaczyć, czyli kliknąć myszką w pole z zielonym "ptaszkiem" znajdujące się pod symbolem pociągu.

Jeśli chcemy znaleźć pociągi, w których będzie możliwe przewiezienie roweru, zaznaczamy okienko **Przewóz rowerów** (rys. obok).

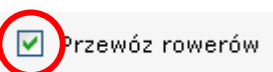

Po ustaleniu wszystkich kryteriów wyszukiwania klikamy polecenie **Wyszukaj połączenie**.

Wyszukaj połączenie

Zostanie wyświetlona lista połączeń odpowiadających ustalonym przez nas wcześniej kryteriom wyszukiwania. Aby poznać szczegóły danego połączenia, zaznaczamy (klikamy) znajdujące się przy nim okienko i wybieramy polecenie **Pokaż szczegółowo wybrane połączenia**. Jeśli interesują nas szczegóły wszystkich połączeń, wybieramy polecenie **Pokaż szczegółowo wszystkie połączenia**.

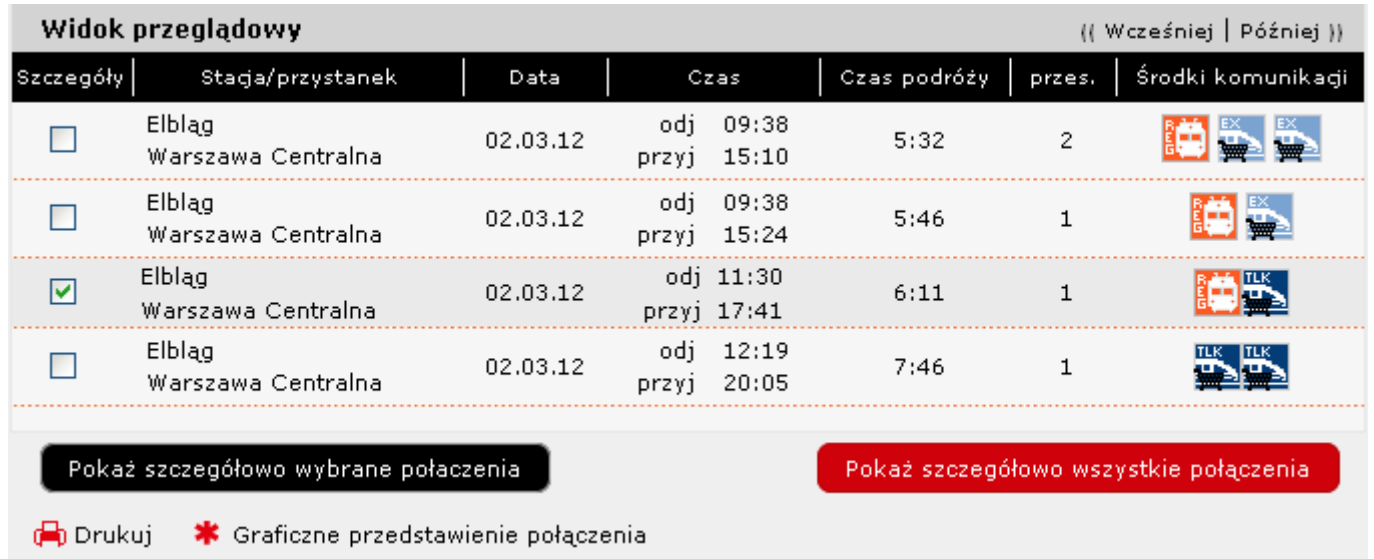

**Widok szczegółowy** wybranego połączenia (wszystkich połączeń) zostanie wyświetlony poniżej **Widoku przeglądowego.** 

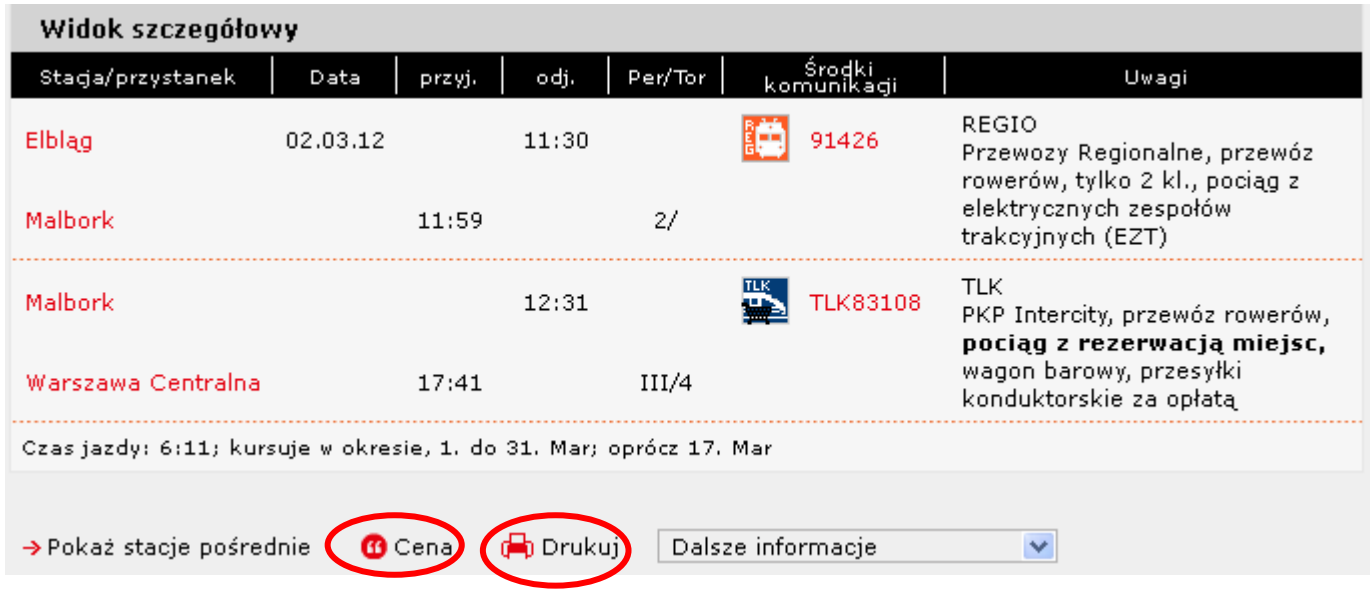

Korzystając z opcji **Cena** możemy sprawdzić koszt biletu wybranego połączenia. Możemy też wydrukować wyświetlony opis – wówczas wybieramy polecenie **Drukuj** (rys. powyżej).

Jeśli chcemy sformułować kolejne zapytanie, używamy polecenia **Nowe zapytanie** znajdującego się nad **Widokiem przeglądowym**.

## **Rozkład jazdy PKS**

Planując podróż komunikacją autobusową również warto skorzystać ze stron internetowych przewoźników.

Otwieramy przeglądarkę internetową i korzystając np. z wyszukiwarki Google szukamy strony internetowej przewoźnika w miejscowości, która nas interesuje, np. w Warszawie. Z wyświetlonej listy wyników dla zapytania "PKS Warszawa" wybieramy tę, która dotyczy rozkładu jazdy (w omawianym przypadku np. stronę o adresie https://www.pksbilety.pl/).

Kolejne czynności będziemy wykonywać w znajdującej się na stronie wyszukiwarce (rys. poniżej). Jest tu zdecydowanie mniej kryteriów wyszukiwawczych do ustalenia. Wpisujemy tylko nazwę miejsca docelowego, ponieważ miejsce rozpoczęcia podróży jest domyślnie ustawione. A więc w oknie **Przystanek końcowy** wpisujemy docelową miejscowość naszej podróży (np. Elbląg) i wybieramy polecenie **Szukaj** (rys. poniżej).

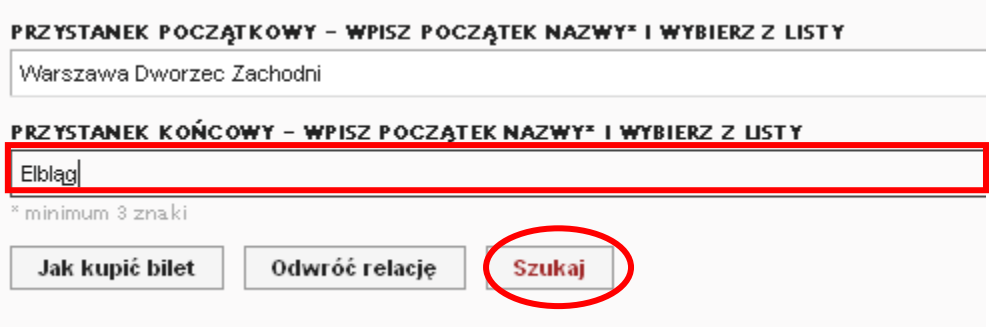

Zostanie wyświetlona lista połączeń spełniających ustalone kryterium wyszukiwania.

#### z Warszawa Dworzec Zachodni <sub>க</sub> Elblag Kursy realizowane przez PKS POLONUS w WARSZAWIE S.A  $07:00$  odjazd  $12:15$  na miejscu Czas podróży: 5h 15min Przewoźnik: PKS Polonus w Warszawie S.A. Odległość: 297km Relacja: Warszawa Dworzec... - Gdańsk Kurs: Pospieszny [15] Przedsprzedaż najwcześniej na 60 (dni) przed planowanym odjazdem Aby poznacji o kursie wybierz datę odjazdu. Wybierz datę odjazdu. **Pozoracji o kursie (rys. polity. polity. po**  $16:15$  odjazd  $21:15$  na mieiscu Czas podróży: 5h 0min Przewoźnik: PKS Polonus w Warszawie S.A. Uzyskamy informacją na temat wybranego kursu, na temat wybranego kursu, ceny biletu, stacji poniżej poniżej po Kurs: Pospieszny [131] Przedsprzedaż najwcześniej na 60 (dni) przed planowanym odjazdem Więcej informacji o kursie... Chcesz kupić bilet? Wybierz date odiazdu. Aby wrócić do wyszukiwarki połączeń, wybieramy opcję **Wróć do wyszukiwarki** (rys. powyżej).  $21:15$  na miejscu  $16:15$  odjazd Czas podróży: 5h 0min Przewoźnik: PKS Polonus w Warszawie S.A. Odległość: 297km Relacja: Warszawa Dworzec... - Gdańsk Kurs: Pospieszny [7131] Przedsprzedaż najwcześniej na 59 (dni) przed planowanym odjazdem Choesz kupió bilet? Wybierz datę odjazdu. Więcej informacji o kursie...

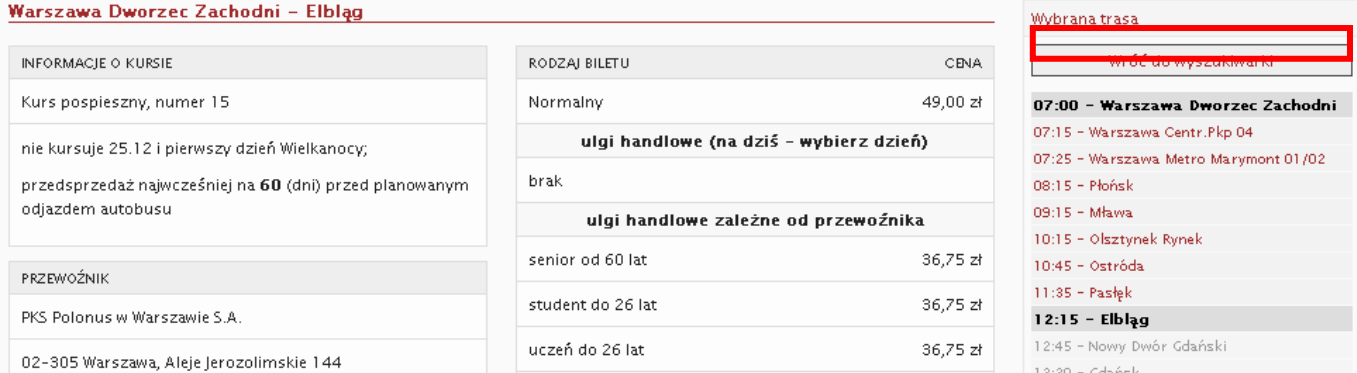

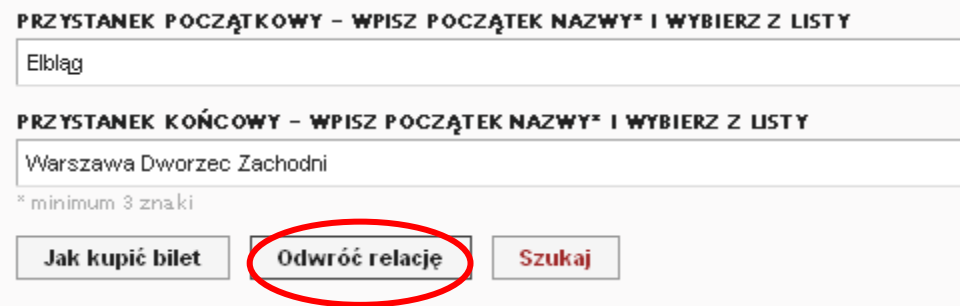

## **Rozkład jazdy komunikacji miejskiej**

Planując przemieszczanie się po mieście środkami komunikacji miejskiej również możemy skorzystać ze strony internetowej przewoźnika.

Otwieramy przeglądarkę internetową i korzystając np. z wyszukiwarki Google szukamy strony internetowej przewoźnika w miejscowości, która nas interesuje, np. "komunikacja miejska warszawa". Z wyświetlonej listy wyników dla zapytania "komunikacja miejska warszawa" wybieramy tę, która dotyczy rozkładu jazdy (np. stronę o adresie http://www.ztm.waw.pl/).

Po wybraniu w menu strony opcji **Rozkłady jazdy** rozwija się kolejne menu (rys. obok), według którego możemy wyszukiwać połączenia. Jeśli wybierzemy polecenie **szukaj wg linii**, zostanie wyświetlone okno z numerami linii komunikacji miejskiej, w którym klikamy w interesujący nas numer linii.

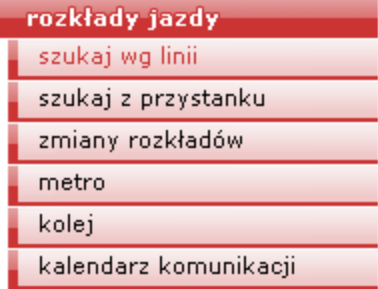

## **Wyszukiwanie informacji w Internecie**

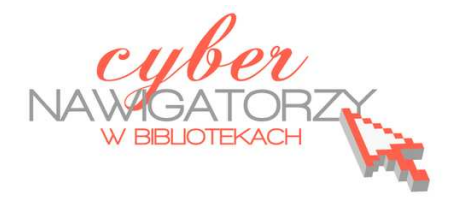

## **informacje praktyczne dla każdego**

## **Cz. 2. Radio i telewizja przez Internet**

## **Radio**

Brak odbiornika radiowego nie stanowi już przeszkody w słuchaniu naszych ulubionych stacji radiowych. Mając bowiem dostęp do komputera i internatu w każdej chwili możemy wejść na strony internetowe ulubionych rozgłośni.

Otwieramy, zatem przeglądarkę internetową i korzystając np. z wyszukiwarki Google szukamy strony internetowej stacji radiowej, której chcemy posłuchać, np. radia ZET. Z wyświetlonej listy wyników dla zapytania "radio zet" wybieramy stronę główną Radia ZET, gdzie szukamy informacji dotyczącej "słuchania radia online" lub bezpośredniego odnośnika do radia online (rys. poniżej).

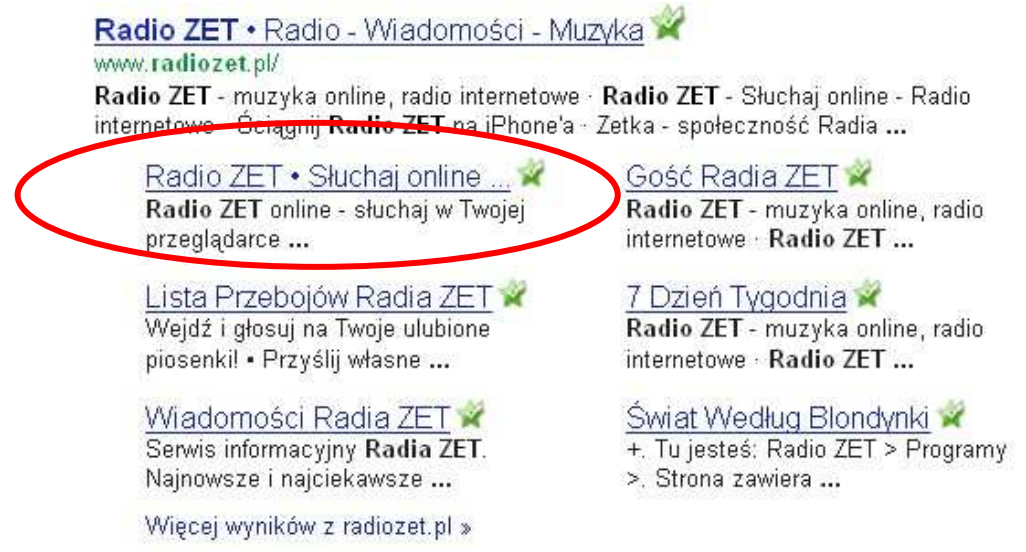

## **Uwaga!**

Słuchając radia przez Internet ciągle pobieramy dane. Ma to znaczenie, gdy łączymy się z Internetem korzystając z usług, w których ilość pobieranych z Internetu danych jest ograniczona. Jeśli nie chcemy zbyt szybko wyczerpać posiadanego limitu danych, włączajmy radio tylko wtedy, gdy go słuchamy.

## **Telewizja**

**Poniżej kilka linków do stron internetowych, na których zostały udostępnione telewizja internetowa i radio przez Internet. Można bezpłatnie oglądać wiele znanych stacji TV.** 

http://www.itelewizja.com/

www.megawypas.pl

http://wp.tv/

http://www.interia.tv/

## **Uwaga!**

Oglądając telewizję przez Internet ciągle pobieramy dane. Ma to znaczenie, gdy łączymy się z Internetem korzystając z usług, w których ilość pobieranych z Internetu danych jest ograniczona. Jeśli nie chcemy zbyt szybko wyczerpać posiadanego limitu pobieranych danych, włączajmy telewizję tylko wtedy, gdy ją oglądamy.

## **Wyszukiwanie informacji w Internecie**

**informacje praktyczne dla każdego** 

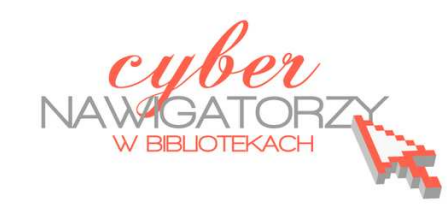

## **Cz. 3. Wiadomości i pogoda**

## **Wiadomości z kraju i ze świata**

Korzystając z Internetu możemy na bieżąco śledzić to, co się dzieje w kraju lub na świecie. Wiadomości publikowane w Internecie są najświeższe, bo nie muszą czekać na godzinę emisji programu w TV lub zamknięcie i wydrukowanie numeru czasopisma.

Działy wiadomości publikujące aktualności z kraju i ze świata znaleźć można na stronach wszystkich większych portali internetowych.

http://wiadomosci.onet.pl/ http://fakty.interia.pl/ http://wiadomosci.wp.pl/

Najświeższych wiadomości możemy też szukać na stronach ogólnopolskich dzienników:

http://wiadomosci.gazeta.pl

http://www.rp.pl/

http://wiadomosci.dziennik.pl/

W poszukiwaniu najnowszych informacji warto też zajrzeć na stronę telewizji TVN24 http://www.tvn24.pl/najnowsze\_informacje.html

## **Jaka będzie pogoda?**

Wybieramy się w plener? Chcemy zabrać rodzinę na weekend w góry? Sprawdźmy w Internecie, jaką będziemy mieć pogodę. Działy dotyczące pogody w kraju i na świecie posiadają wszystkie większe portale internetowe:

http://pogoda.onet.pl/

http://pogoda.wp.pl

## http://pogoda.interia.pl/

Korzystanie z nich jest proste. Po otwarciu jednej z powyższych stron szukamy pola wyszukiwarki **Szukaj miasta**, gdzie wpisujemy nazwę miejscowości, dla której chcemy sprawdzić prognozę pogody.

### Uwaga!

Możemy mieć problem ze sprawdzeniem pogody dla mniejszych lub mniej znanych miejscowości. Wówczas wpisujemy nazwę sąsiedniej miejscowości. Po wpisaniu nazwy miejscowości naciskamy na klawiaturze klawisz **Enter**.

#### Uwaga!

W przypadku portalu **Onet.pl** po naciśnięciu klawisza **Enter** wyświetlone zostanie okno ze spisem miejscowości. Trzeba znaleźć na wykazie tę, która nas interesuje i kliknąć jej nazwę. W przypadku **Wp.pl** po wciśnięciu klawisza **Enter** wyświetlone zostanie okno z informacją **Znaleziono,** a pod spodem znajdować się będzie nazwa szukanego miasta. Klikamy w nią myszką.

W celu sprawdzenia pogody możemy też skorzystać z portali pogodowych:

#### http://www.twojapogoda.pl/

### http://www.pogodynka.pl/

Korzystanie z nich jest proste i intuicyjne, nie powinno więc przysporzyć problemów. Wprowadzamy jeden z powyższych adresów w pasku adresu przeglądarki i klikamy **Enter**.

Po otwarciu się strony portalu pogodowego szukamy paska wyszukiwarki (szukaj miasta – pogodynka.pl; sprawdź pogodę na 16 dni… - twojapogoda.pl) i wpisujemy nazwę miejscowości, dla której chcemy

sprawdzić prognozę pogody. Po wprowadzeniu miejscowości klikamy **Enter**. Po tej operacji na portalu **Twojapogoda.pl** zostanie wyświetlona prognoza dla wybranej miejscowości, a na portalu **Pogodynka.pl** konieczne będzie wybranie nazwy wyświetlonej pod polem wyszukiwarki (rys. obok).

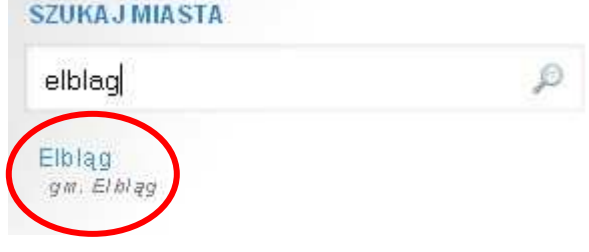

Omówione wyżej portale pogodowe prezentują długoterminową prognozę pogody.

## **Wyszukiwanie informacji w Internecie**

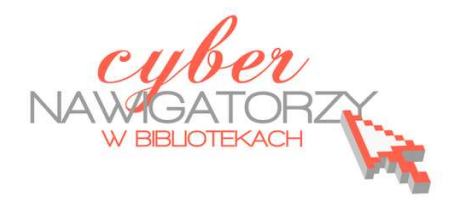

## **informacje praktyczne dla każdego**

## **Cz. 4. Sklepy internetowe, serwisy aukcyjne, przeglądarki cenowe**

## **Serwisy aukcyjne na przykładzie Allegro**

## **Rejestracja na Allegro:**

Allegro jest wirtualną platformą, która umożliwia różnym podmiotom, zarówno osobom fizycznym jak i firmom, dokonywanie transakcji kupna i sprzedaży. Nie jest to więc jeden ze sklepów internetowych, a coś w rodzaju wirtualnego rynku.

Co prawda istnieje możliwość kupowania na aukcjach podobnie, jak w sklepie internetowym bez uprzedniej rejestracji, lecz rejestracja daje nam dostęp do wszystkich usług oferowanych przez Allegro. Kupowanie bez rejestracji możliwe jest tylko wówczas, gdy sprzedający udostępnia opcję "Kup teraz" (kupowanie tak, jak w sklepie za z góry określoną cenę) oraz płatności "PayU" (forma przelewu z góry, ubezpieczana przez Allegro). W pozostałych przypadkach musimy przejść przez proces rejestracji.

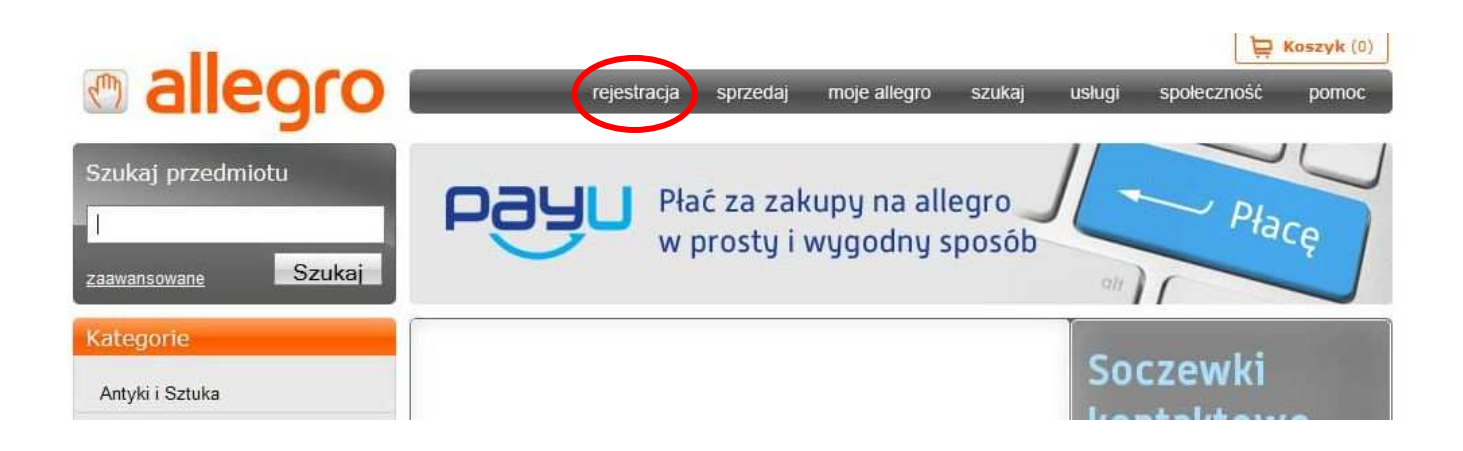

Przycisk rejestracji znajdziemy na głównej stronie serwisu jako pierwszy na górnej belce menu (rys. powyżej). Po jego naciśnięciu zostaniemy przeniesieni do formularza rejestracyjnego (rys. poniżej).

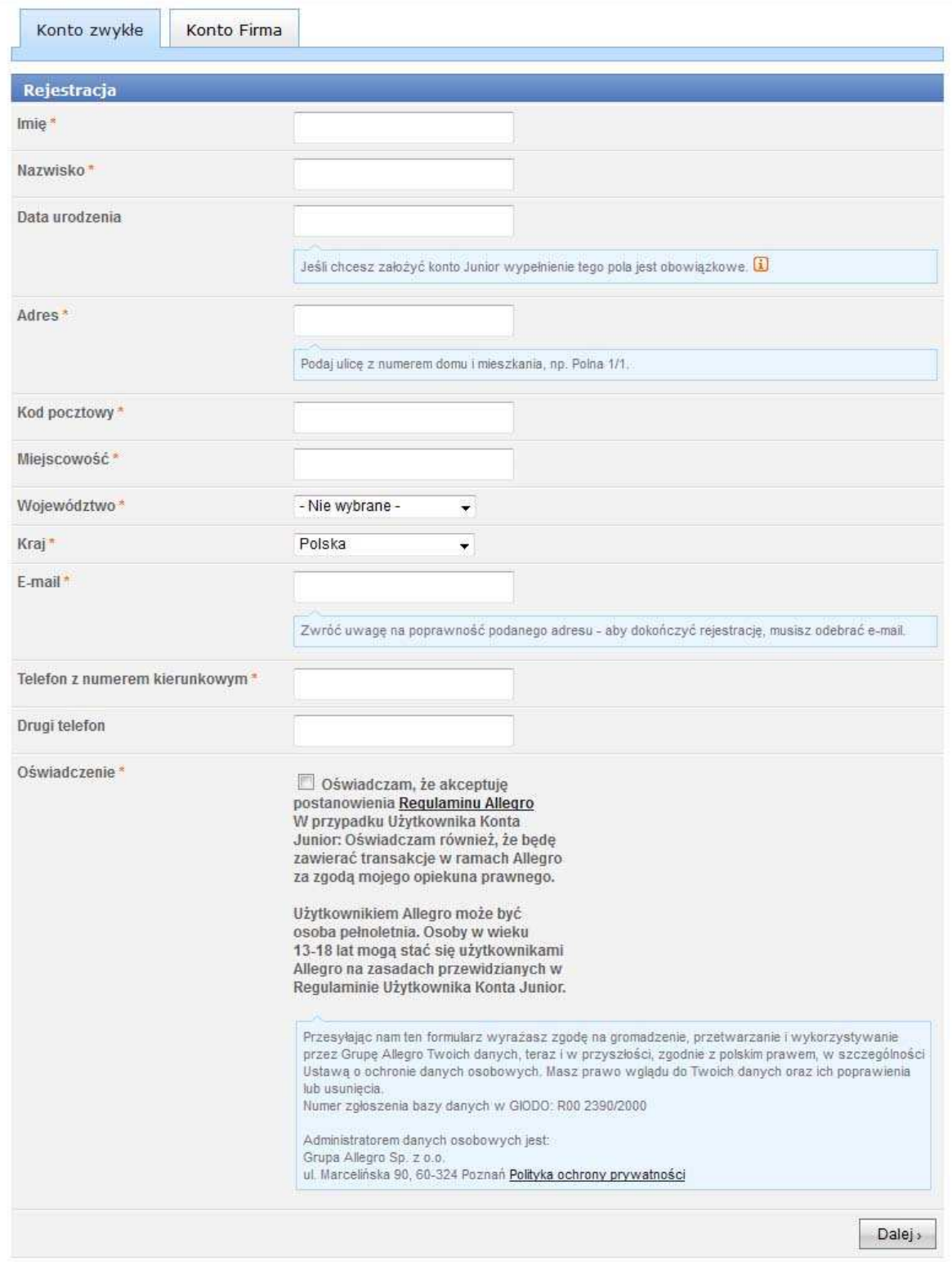

Wprowadzamy swoje dane adresowe, numer telefonu i email. Musimy pamiętać, aby wypełnić lub zaznaczyć wszystkie pola zaznaczone gwiazdką. W dalszej części będziemy musieli podać również swój **"nick"**, a więc nazwę, pod którą będziemy występowali w czasie aukcji. Podajemy także hasło, które będzie nam potrzebne do logowania.

Od chwili zatwierdzenia formularza rejestracji otrzymujemy na Allegro własne konto, choć do czasu pełnej aktywacji będzie ono ograniczone. Pełna aktywacja konta następuje po wpisaniu kodu aktywacyjnego, który zostanie do nas wysłany pocztą zwykłą, lub po dokonaniu pierwszej płatności w systemie "PayU". Jeśli posiadamy pełne konto, możemy uczestniczyć we wszystkich rodzajach aukcji, wystawiać własne towary na aukcjach, dodawać komentarze sprzedającym i kupującym.

## **Zakupy na Allegro:**

Towary oferowane w serwisie Allegro pogrupowane są w 27 kategoriach głównych, które z kolei podzielone są na podkategorie. Jeśli znamy nazwę przedmiotu, możemy skorzystać z okna "szukaj przedmiotu" dostępnej nad listą kategorii.

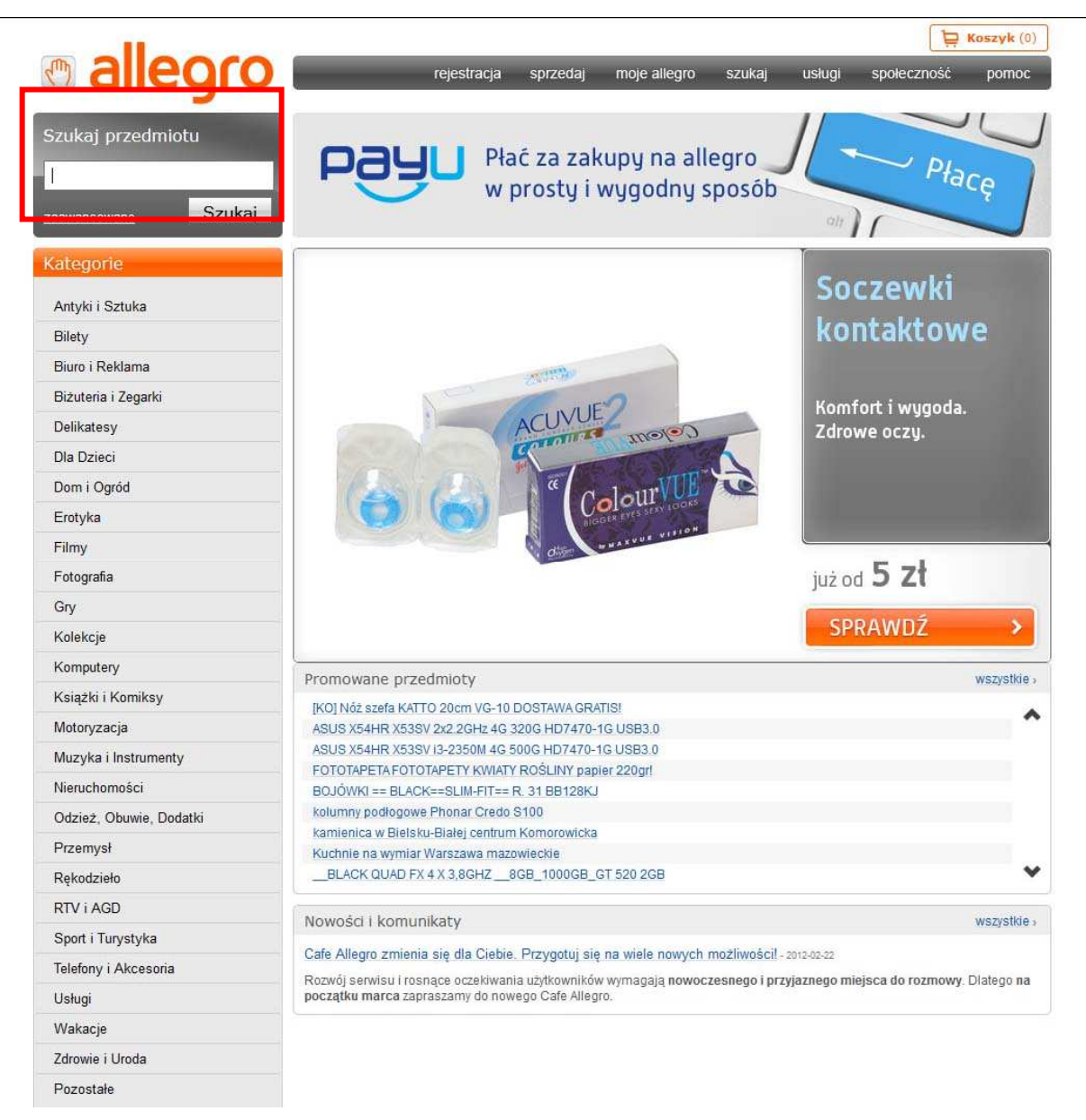

Gdy z listy przedmiotów wybierzemy interesującą nas ofertę, otwiera się okno licytacji. Karta zawiera opis przedmiotu, często uzupełniony zdjęciami. Są w nim zawarte również informacje na temat kosztów

dostawy oraz dostępnych form płatności. Na górze karty, obok zdjęcia znajdują się okna z dostępnymi formami licytacji. Może to być licytacja otwarta – wygrywa ten, kto w momencie zakończenia aukcji złożył najwyższą ofertę, bądź opcja "kup teraz" pozwalająca na natychmiastowe zakupy, tak jak w sklepie internetowym.

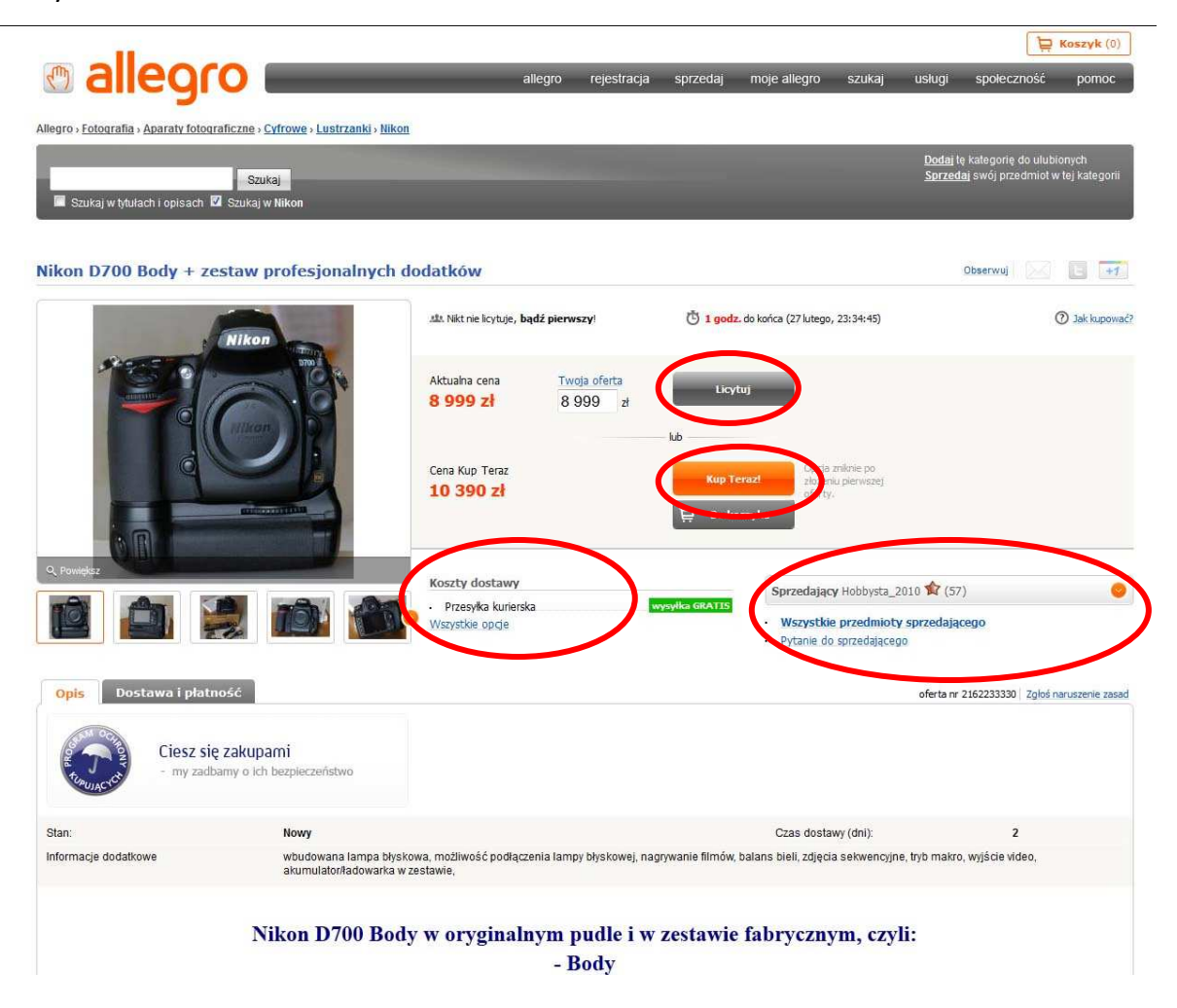

Szczególną uwagę należy zwrócić na pozycję obok kosztów dostawy zawierającą dane sprzedawcy. Obok jego **nicku** w nawiasie znajduje się liczba otrzymanych komentarzy, lista wszystkich wystawionych przez niego przedmiotów oraz formularz, za pomocą którego można zadać mu pytanie.

### **Uwaga!**

Zawsze należy sprawdzać statystykę komentarzy. Otrzymamy ją po naciśnięciu przycisku "sprzedający" (rys. powyżej). Na podstawie ilości i jakości komentarzy oceniamy wiarygodność sprzedawcy. Szczególnie uważnie powinniśmy przestudiować negatywne komentarze. Mimo licznych zabezpieczeń, jakie posiada serwis, warto kierować się zasadą ograniczonego zaufania, bowiem wciąż zdarzają się nieuczciwi lub nieodpowiedzialni sprzedawcy. Obok liczby komentarzy istotną informacją jest również data rejestracji, informująca o tym, jak długo dany użytkownik korzysta z serwisu Allegro.

Warto też rozwinąć opcję kosztów dostawy. Im więcej możliwości oferuje sprzedawca, tym jest on bardziej wiarygodny. Sprawdzianem uczciwości osoby sprzedającej, zwłaszcza w przypadku droższych przedmiotów, może być możliwość udostępniania odbioru osobistego.

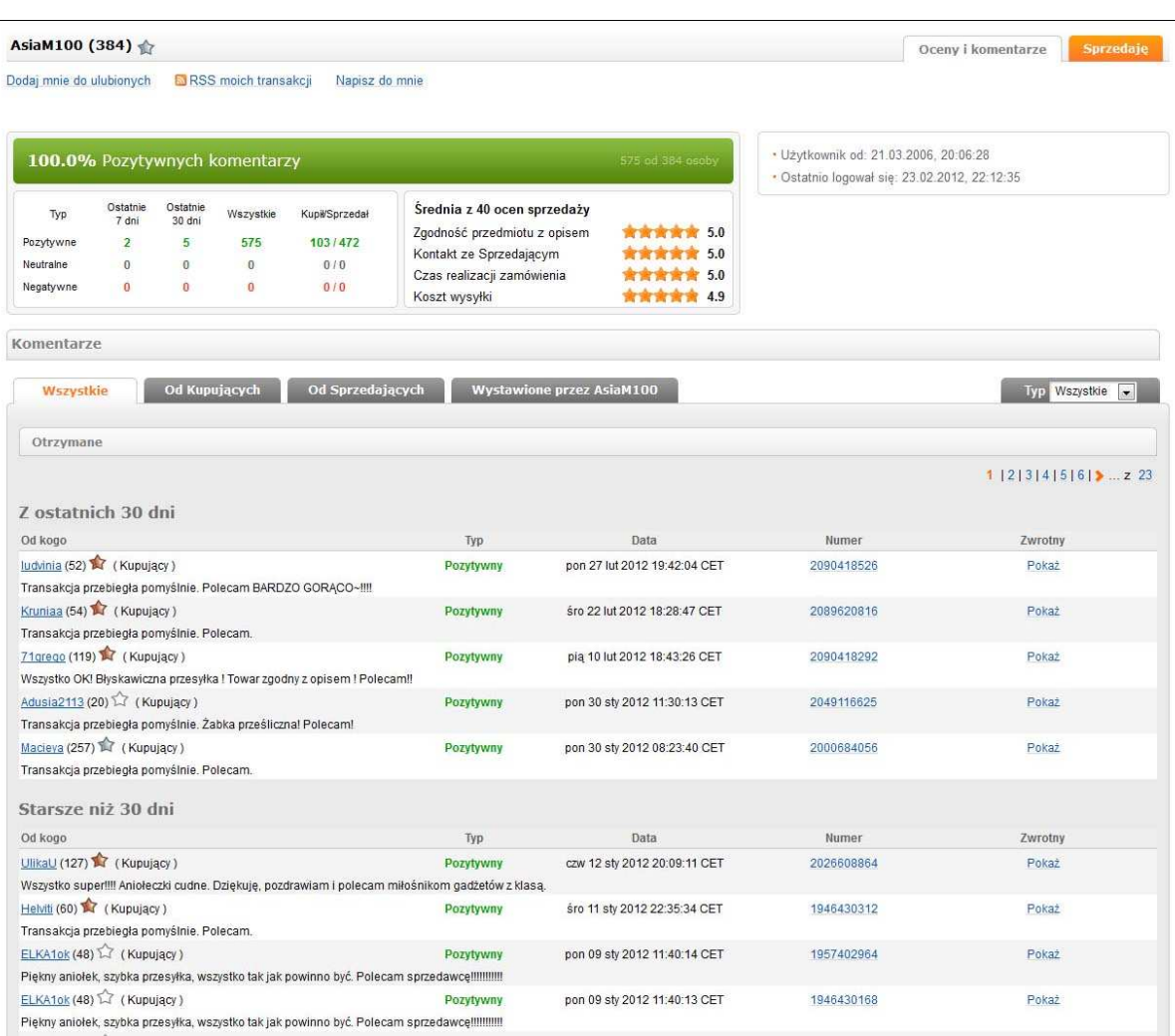

### **Uwaga**!

Jeśli kliknęliśmy przycisk **"licytuję"** lub **"kup teraz"**, oznacza to, że **zaakceptowaliśmy warunki transakcji i zawarliśmy umowę kupna-sprzedaży ze wszystkimi jej konsekwencjami cywilno-prawnymi**. Ewentualne wycofanie naszej oferty zależy wyłącznie od dobrej woli sprzedającego.

### **Płatności na Allegro**

Gdy już dokonamy wyboru przedmiotu, upewnimy się co do solidności sprzedawcy, złożymy ofertę i wygramy licytację lub naciśniemy przycisk "kup teraz", przechodzimy do formularza wyboru płatności i sposobu dostawy. W przypadku opcji "kup teraz" zostaniemy automatycznie przekierowani do tego formularza. W przypadku otwartej licytacji po zalogowaniu się klikamy zakładkę **Moje allegro,** następnie **Moje**  **zakupy** i opcję **Kupione**, zaznaczamy interesujący nas przedmiot i z dostępnych opcji wybieramy polecenie **Płacę**. Możemy też skorzystać ze skrótu **Zapłać** znajdującego się na dole strony (rys. poniżej).

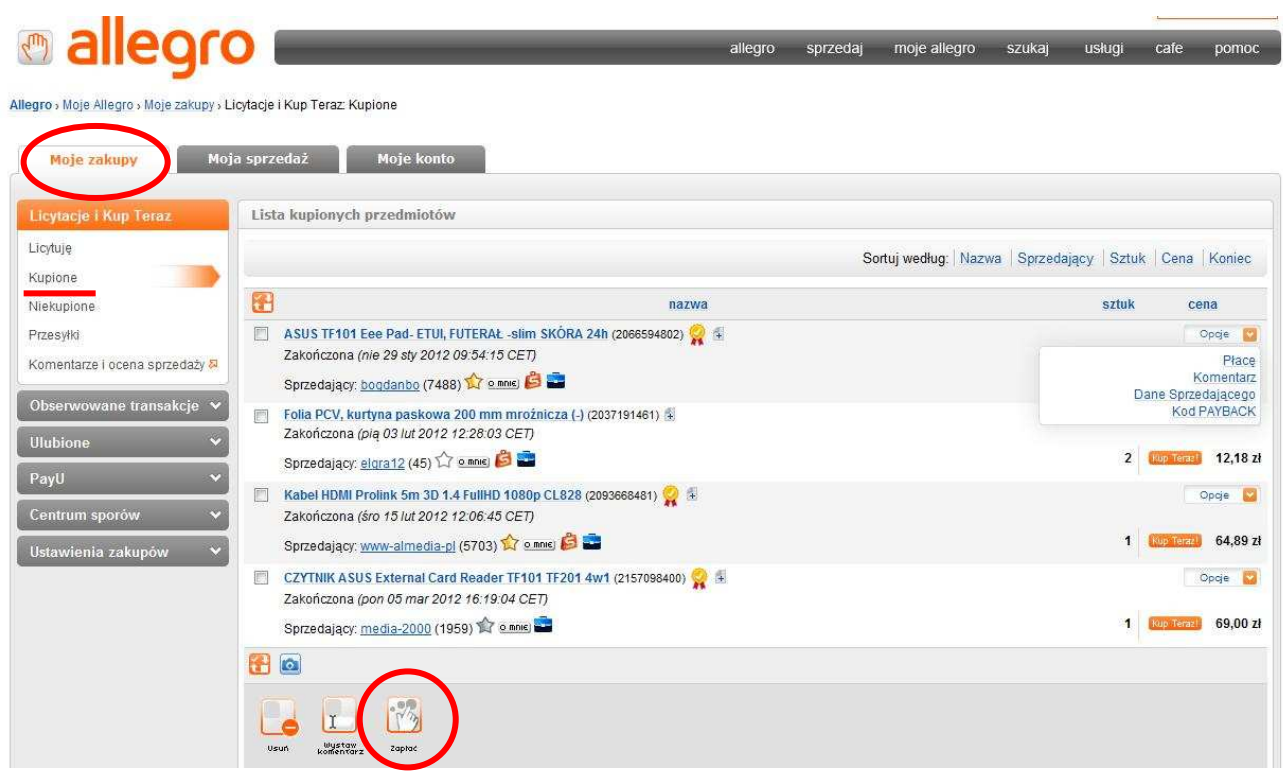

Wybieramy sposób i koszty dostawy (rys. poniżej).

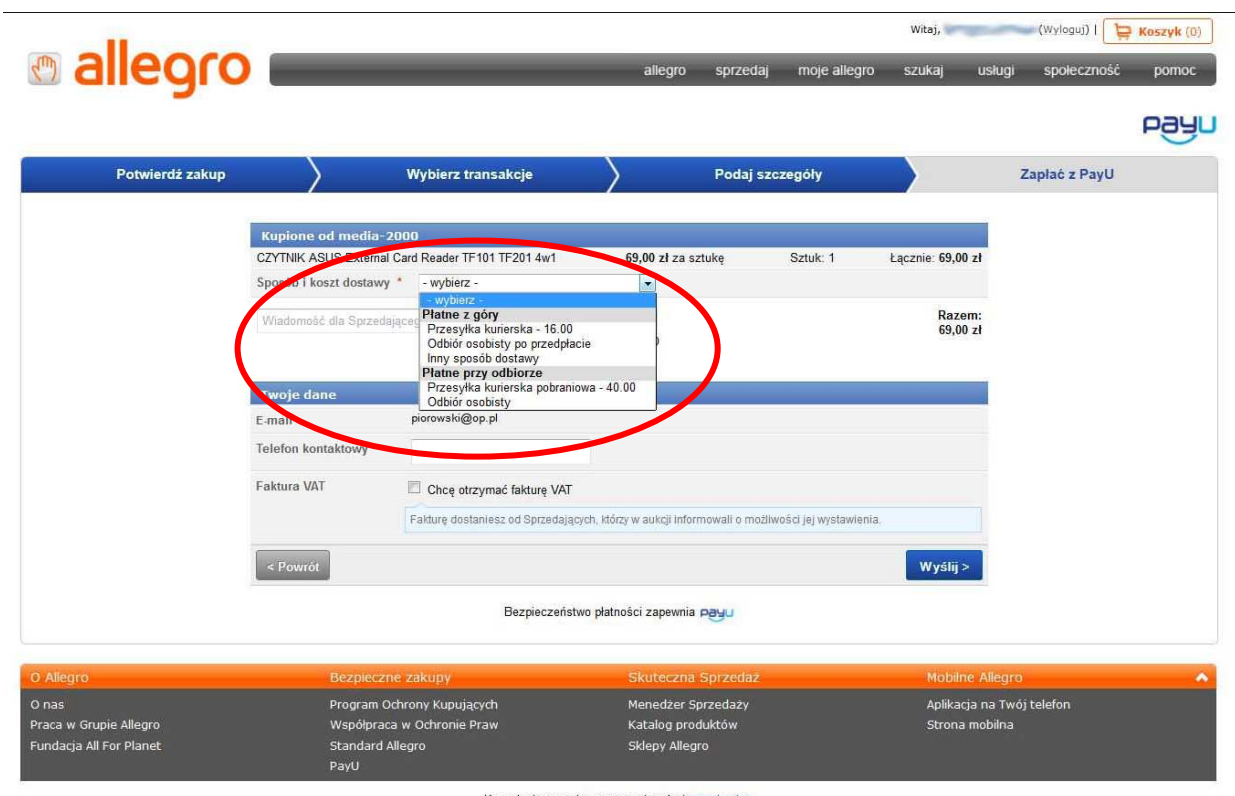

Korzystanie z serwisu oznacza akceptację regulaminu

Jeśli wybraliśmy płatność z góry, zostaniemy przekierowani na stronę wyboru banku (rys. poniżej). Jeśli nasz bank jest na liście, zaznaczamy go i zostajemy przekierowani na stronę logowania w naszym banku (formularz przelewu zostanie wypełniony automatycznie). Po autoryzacji transakcja zostanie zakończona, a sprzedający otrzyma niemal natychmiast informację o dokonanej wpłacie. Wówczas może nam już wysłać zamówiony towar.

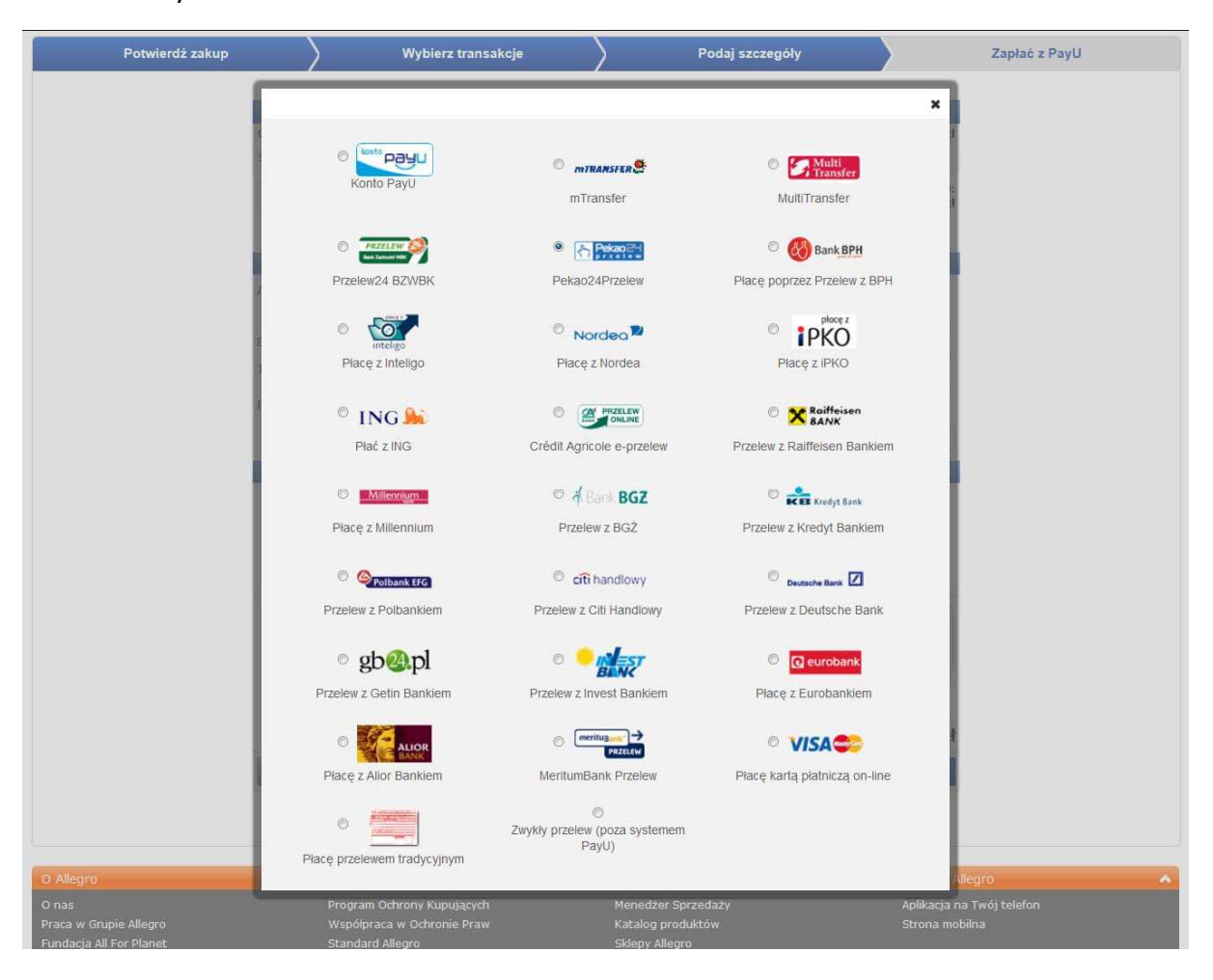

Możemy również wybrać przelew zwykły poza systemem **PayU** lub przelew tradycyjny. Wówczas sprzedający otrzyma informację o dokonanej płatności dopiero po zaksięgowaniu wpłaty w jego banku, a więc transakcja wydłuży się. Czasami niektórzy sprzedawcy oferują wysyłkę za pobraniem, lecz w takim przypadku należy liczyć się z większymi kosztami.

## **Uwaga!**

Porównując oferty tego samego przedmiotu warto brać pod uwagę **cenę przedmiotu łącznie z kosztami wysyłki**. Często zdarza się, że sprzedawca oferuje towar w niskiej cenie, ale rekompensuje ją wysokimi kosztami dostawy.

### **Komentarze na Allegro**

Gdy już otrzymamy zakupiony przedmiot, możemy wystawić sprzedawcy stosowny komentarz. Przyjęło się, że to właśnie kupujący jako pierwszy wystawia komentarz.

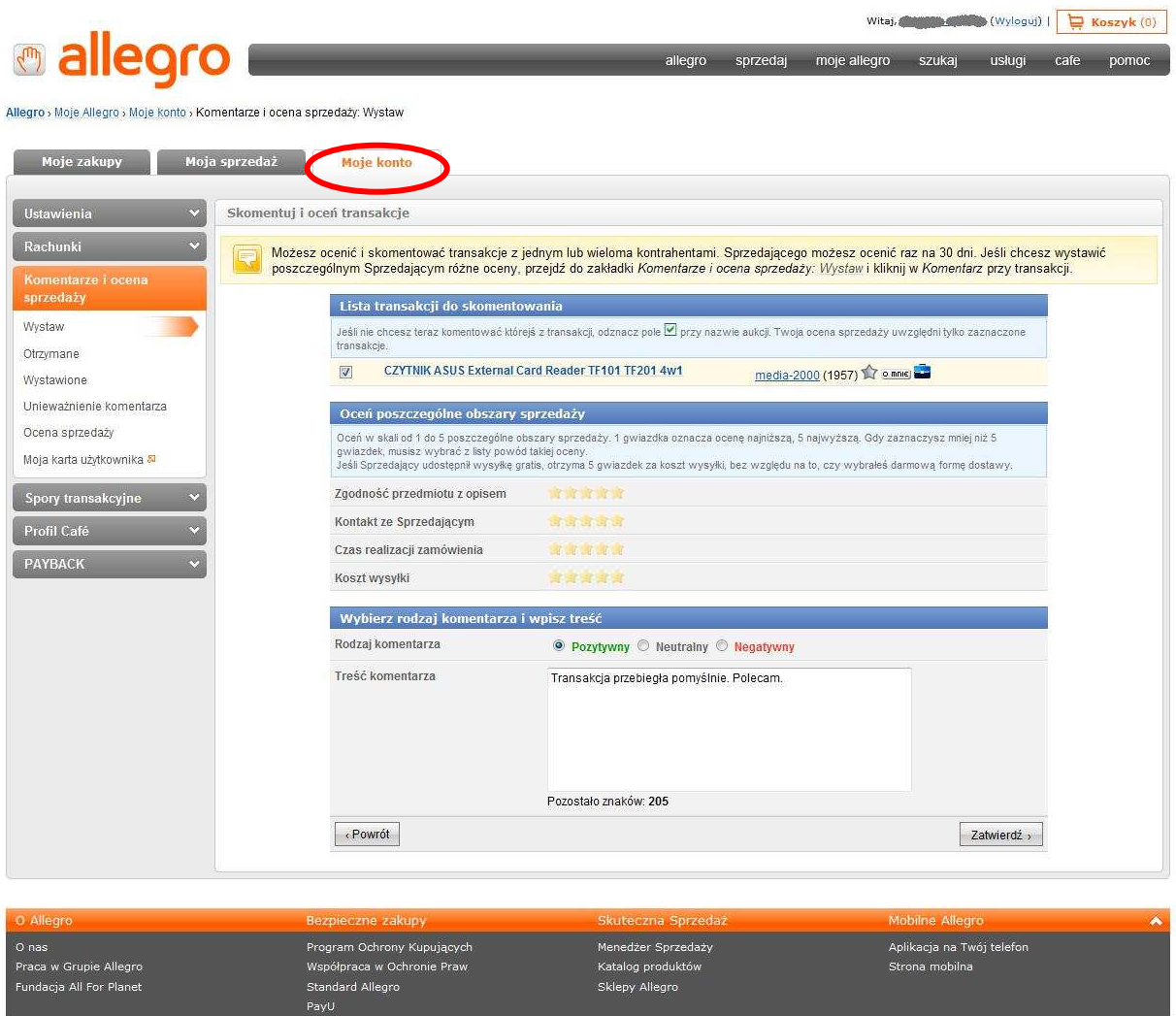

Aby wystawić komentarz, na stronie głównej wybieramy pozycję **Moje allegro**, dalej **Moje konto** i po lewej stronie **Komentarze i ocena sprzedaży**. Po naciśnięciu opcji **Wystaw** pojawi się lista transakcji, które jeszcze nie zostały ocenione. Gdy wybierzemy transakcję, pokaże się okno, w którym możemy wybrać rodzaj komentarza i wpisać jego treść. Niedawno dodano również formularz oceny poszczególnych elementów sprzedaży. Jeśli damy mniej niż 5 gwiazdek w danej kategorii, będziemy musieli podać przyczynę niskiej oceny.

Komentarze neutralne i negatywne powinniśmy wystawiać bardzo rozważnie i tylko w ostateczności. W przypadku wątpliwości należy najpierw próbować wyjaśnić sytuację ze sprzedawcą. Komentarz neutralny wystawiamy w sytuacji, gdy z jakiegoś powodu nie doszło do sprzedaży. Komentarza negatywnego

powinniśmy użyć w tylko w sytuacji jawnego oszustwa, rażącej niezgodności przedmiotu z opisem przy jednoczesnym braku reakcji sprzedawcy itp.

### **Przeglądarki cenowe**

Przeglądarki cenowe to serwisy gromadzące dane o ofercie sklepów internetowych. Na ich stronach można znaleźć aktualne oferty, porównać ceny produktów, uzyskać informację na temat standardu obsługi klienta, sposobu czy terminowości realizacji zamówienia.

### **Ceneo.pl http://www.ceneo.pl**

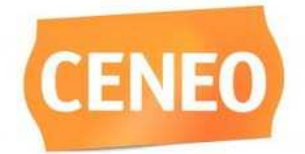

**Ceneo.pl** jest jednym z największych serwisów e-commerce (handlu elektronicznego) w Polsce. Umożliwia łatwe i szybkie wyszukiwanie produktów oraz korzystnych ofert sprzedaży. Od niedawna możliwe jest też dokonywanie za-

kupów bezpośrednio w serwisie bez konieczności przechodzenia do sklepu. Ceneo.pl to nie tylko ceny i produkty, to także opinie o sklepach internetowych, poziomie obsługi klienta, przebiegu realizacji zamówień czy terminowości przesyłek, wystawiane przez użytkowników po dokonaniu zakupu.

[źródło: http://info.ceneo.pl/o-ceneo]

## **Skapiec.pl http://www.skapiec.pl**

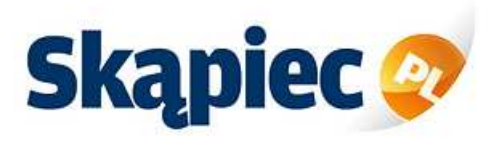

**Skapiec.pl** to serwis porównujący ceny w sklepach internetowych. Jego zadaniem jest zestawienie i porównanie oferty poszczególnych sklepów w zakresie: ceny, warunków dostawy

i transportu, sposobu zapłaty itp. Skąpiec.pl nie sprzedaje produktów, a jedynie pośredniczy w dokonaniu transakcji pomiędzy kupującym a sklepem internetowym. Po wyborze konkretnego produktu Skapiec.pl przenosi internautę bezpośrednio na stronę sklepu, z którego pochodzi dany towar. Użytkownicy serwisu Skąpiec.pl mają możliwość dodawania komentarzy i oceniania produktów w skali od 1 (słaby) do 5 (super). Ocena prezentowana w postaci gwiazdek jest średnią oceną wszystkich użytkowników.

[źródło: http://www.skapiec.pl/site/doc/4]

## **Nokaut.pl http://www.nokaut.pl**

Nokaut.pl to porównywarka cen promująca sklepy internetowe. Umożliwia porównanie cen i zakupy przez Internet. Możemy porównać ceny towarów, przeczytać recenzje, poznać opinie i komentarze użytkowników.

## **Jak korzystać z porównywarki cenowej?**

Otwieramy przeglądarkę i wprowadzamy w polu paska adresu adres porównywarki, np. www.ceneo.pl. Po wyświetleniu strony porównywarki cen wpisujemy nazwę poszukiwanego przez nas produktu w polu znajdującej się tam wyszukiwarki (rys. poniżej) lub szukamy go korzystając ze znajdujących się po lewej stronie kategorii (rys. poniżej).

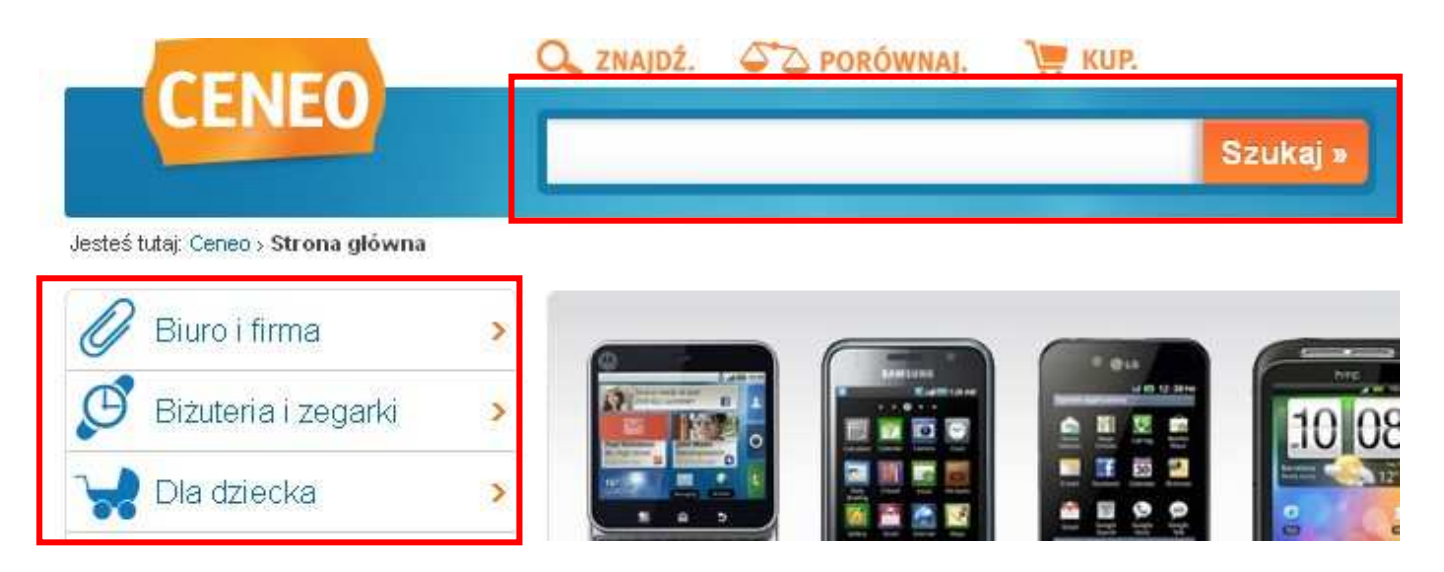

Po wpisaniu zapytania (nazwy przedmiotu) w polu wyszukiwania wybieramy opcję **Szukaj** lub klikamy **Enter**. Wyszukiwarka Ceneo podobnie jak Google podczas wprowadzania zapytania wyświetla podpowiedzi dotyczące formuły zapytania, informując nas jednocześnie o liczbie produktów odpowiadających

danemu zapytaniu (rys. obok). Jeśli chcemy skorzystać z podpowiedzi, wystarczy w nią kliknąć.

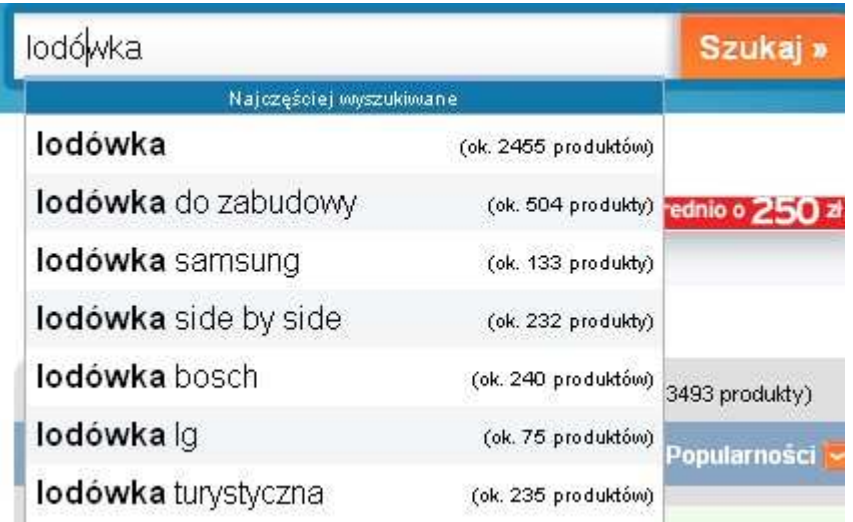

Po wpisaniu (wybraniu) zapytania otwiera się okno, w którym prezentowane są wyniki wyszukiwania dla wprowadzonego przez nas zapytania (rys. poniżej). W przypadku dużej liczby produktów możemy posortować wyniki na różne sposoby: alfabetycznie, według cen, otrzymanych ocen lub popularności. W tym celu należy kliknąć myszką w wybrane kryterium sortowania (rys. poniżej).

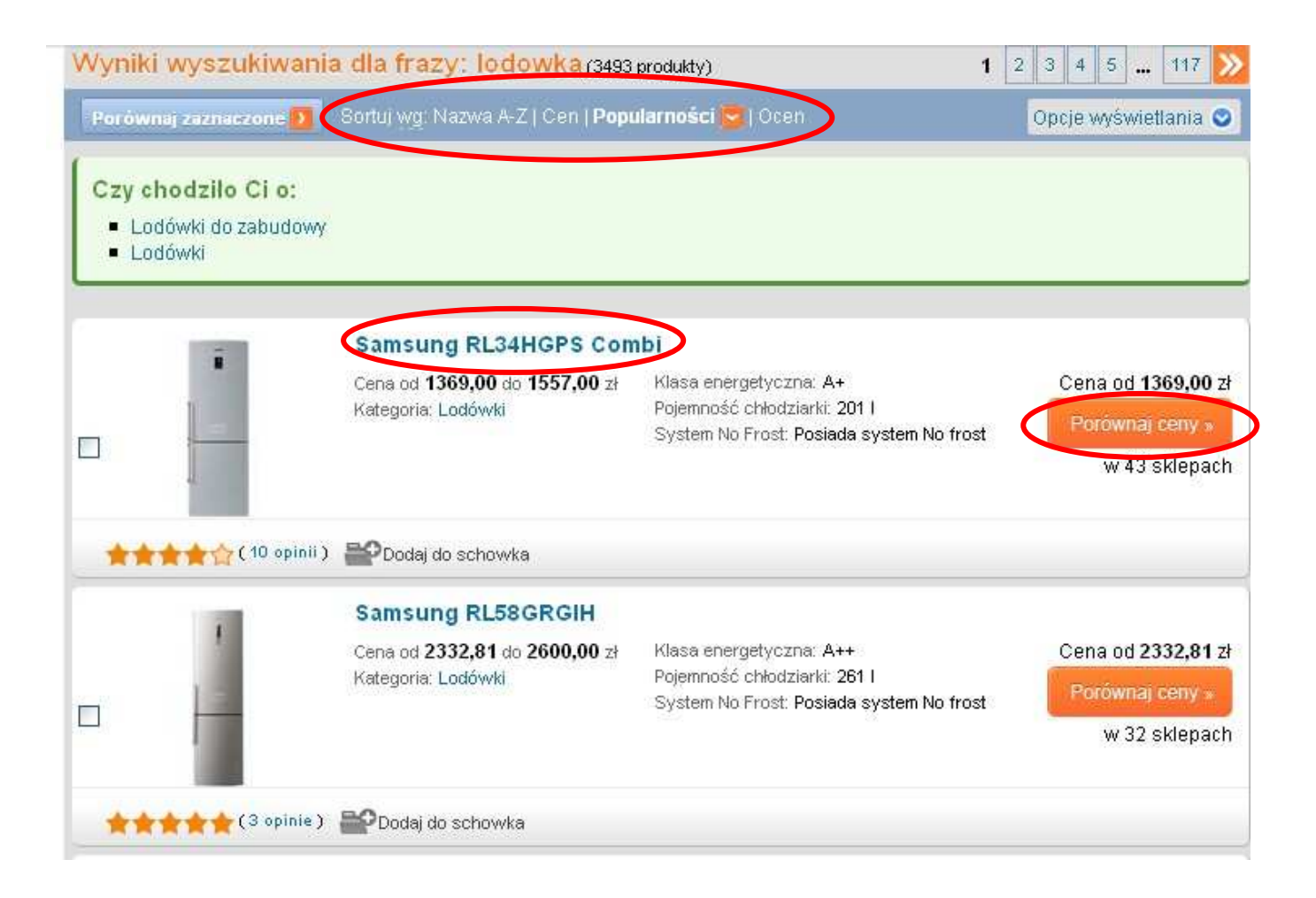

Po kliknięciu w tytuł produktu lub opcję **Porównaj ceny** (rys. powyżej) zostanie wyświetlone okno, w którym zostanie zaprezentowany szczegółowy opis wybranego produktu oraz lista oferujących go sklepów internetowych. Na początku listy znajdują się najlepsze oferty wybrane przez Ceneo (rys. poniżej) na podstawie: bardzo dobrych ocen wystawionych sklepom przez użytkowników, dostępności towaru, posiadanego znaczka **Zaufanych opinii** czy konkurencyjnych cen.

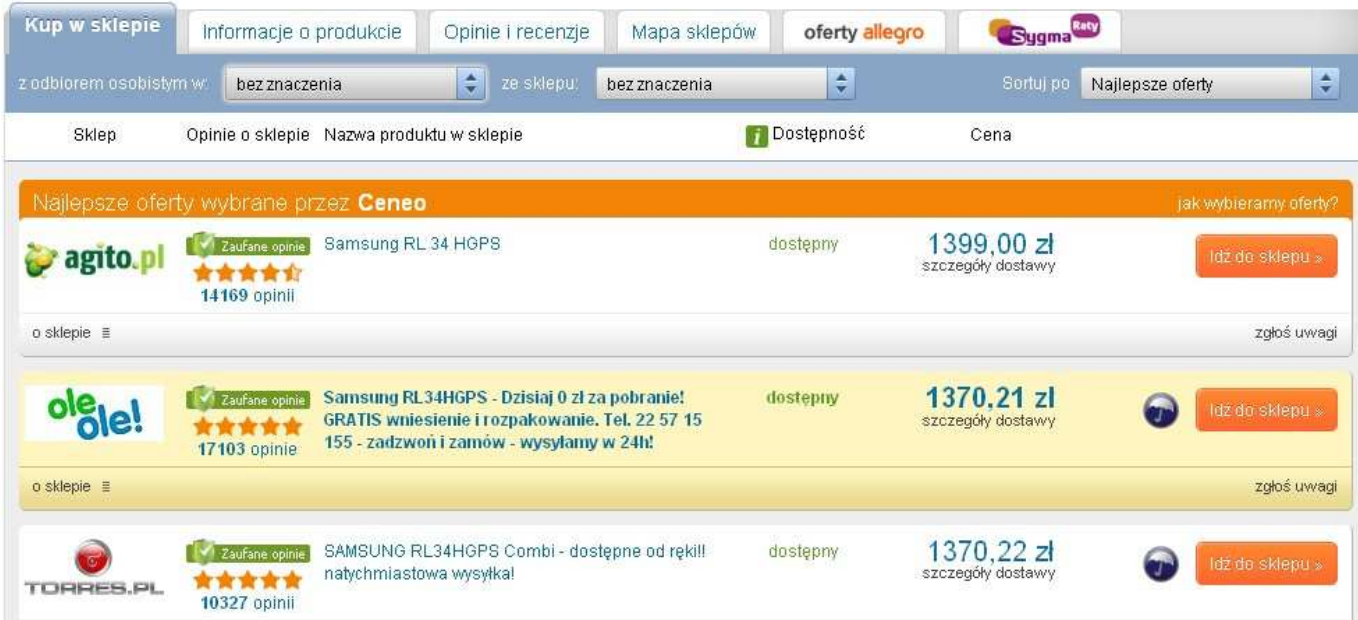

Pod najlepszymi ofertami prezentowane są pozostałe oferty dla naszego zapytania (produktu).

Przed podjęciem ostatecznej decyzji o kupnie produktu warto zajrzeć do zakładek **Informacje o produkcie** oraz **Opinie i recenzje**. Obie dotyczą produktu, przy czym druga prezentuje opinie użytkowników, którzy kupili produkt i jakiś czas już go użytkują.

#### **Uwaga!**

Przy niektórych ofertach sklepów wyświetlana jest ikona parasola.

Jest to oznaczenie **Programu Ochrony Kupujących**, który zapewnia konsumentowi rekompensatę do 10 000 zł w przypadku, gdy nie otrzymał zakupionego towaru lub zakupiony towar znacznie różni się od opisanego w ofercie. Podejmując decyzję o dokonaniu zakupów w wybranym sklepie internetowym warto zwrócić uwagę na liczbę gwiazdek i opinii o danym sklepie oraz czy sklep posiada znaczek **Zaufane opinie.** Gdy klikniemy w link do opinii, będziemy mogli je przeczytać. Kiedy zdecydujemy się już na zakup konkretnego produktu, klikamy w opcję **Idź do sklepu** znajdującą się przy opisie każdego ze sklepów oferujących interesujący nas produkt (rys. powyżej). Po przejściu do sklepu jeszcze raz wyświetlona zostaje strona wybranego produktu.

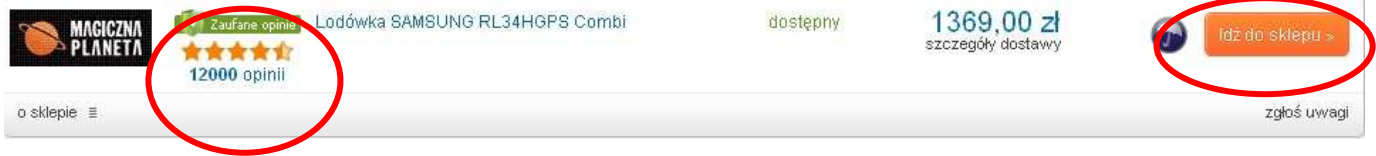

### **Uwaga!**

Przed podjęciem ostatecznej decyzji o zakupie warto sprawdzić wysokość kosztów dostawy.

Na stronie produktu szukamy opcji **Dodaj do koszyka** (rys. poniżej) i klikamy w nią.

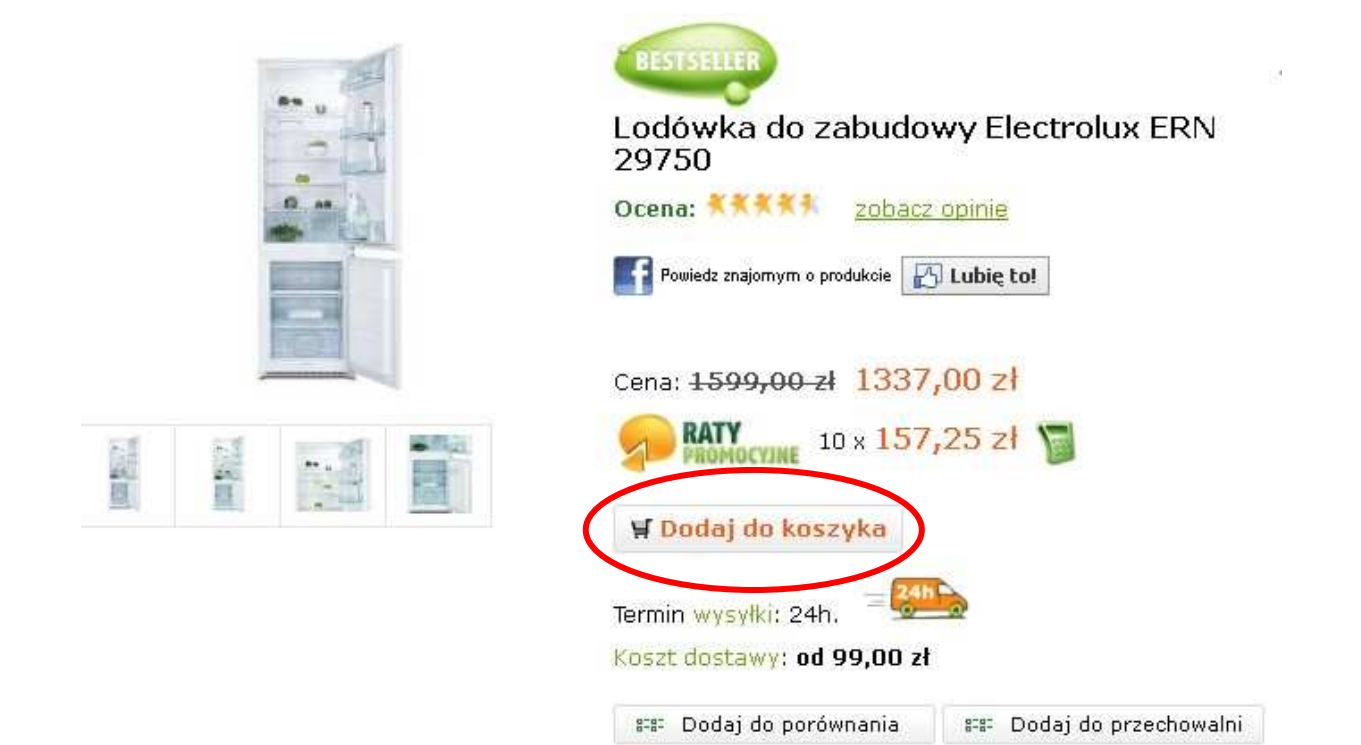

Wówczas zostanie wyświetlony komunikat potwierdzający fakt dodania wybranego produktu do koszyka. Jest on rożnie prezentowany w rożnych sklepach (na rys. poniżej jeden z przykładów wyświetlania komunikatu).

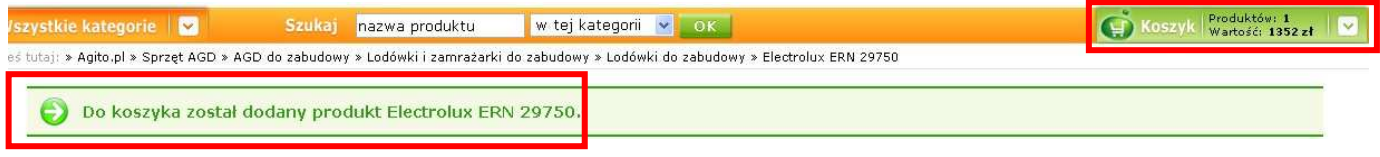

Dodatkowo przy ikonie koszyka wyświetlanej najczęściej w górnym prawym oknie ekranu pojawi się informacja o liczbie i wartości produktów, jakie się w nim znajdują.

Jeśli chcemy zakończyć zakupy w sklepie internetowym, klikamy w ikonę koszyka. Wówczas zostanie wyświetlona jego zawartość wraz z polami do zaznaczenia (lub formularzem do wypełnienia) dotyczącymi formy płatności i sposobu doręczenia towarów. Zaznaczamy (lub wypełniamy) odpowiednie pola i kończymy zakupy klikając polecenie **Złóż zamówienie**.

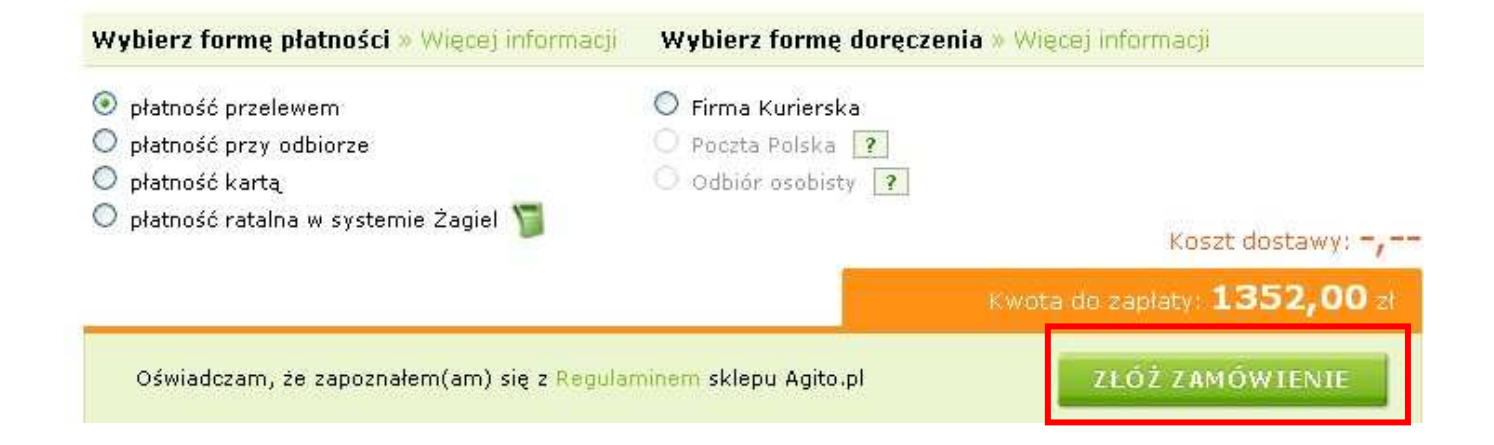

## **Wyszukiwanie informacji w Internecie**

## **informacje praktyczne dla każdego**

## **Cz. 5. Darmowe MMS-y przez Internet**

MMS to multimedialny SMS, czyli wiadomość multimedialna zawierająca grafikę, animację, wideoklip lub dźwięk. Możliwość wysyłania takich wiadomości oferuje obecnie praktycznie każdy nowy telefon. Również w Internecie możemy wysyłać multimedialne wiadomości. Niestety w większości serwisów internetowych usługa ta wymaga rejestracji i jest odpłatna. Jedynie operator Orange pozwala na bezpłatne wysyłanie MMS-ów na numery telefonów w swojej sieci.

Otwórzmy więc przeglądarkę internetową i w pasku adresu wpiszmy adres http://mms.orange.pl/. Wyświetlona zostanie strona operatora Orange **Usługi i aplikacje** (rys. poniżej).

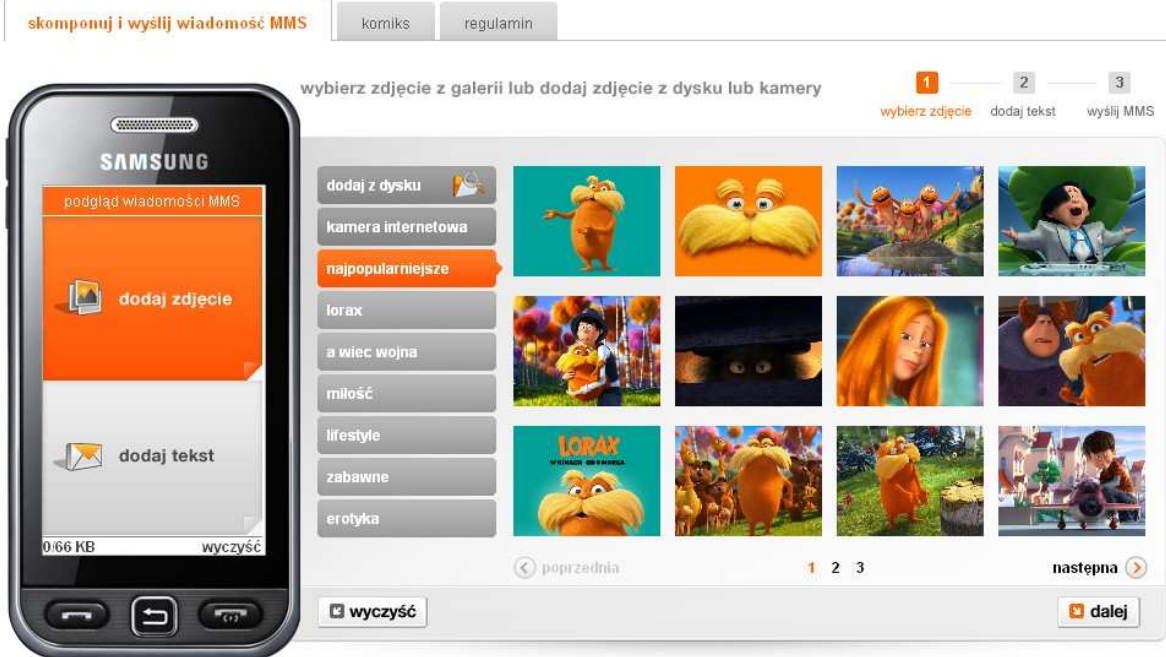

Pierwszym krokiem, jaki wykonamy, jest dokonanie wyboru zdjęcia. Możemy wybrać zdjęcie z galerii operatora lub nasze zdjęcie zapisane na dysku komputera.

## **Dodawanie zdjęcia z galerii**

Grafiki udostępnione w galerii zostały podzielone na kilka kategorii tematycznych, m.in. najpopularniejsze, miłość, zabawne itp.

Aby dodać zdjęcie z galerii, wybieramy najpierw interesującą nas kategorię grafiki klikając w nazwę kategorii.

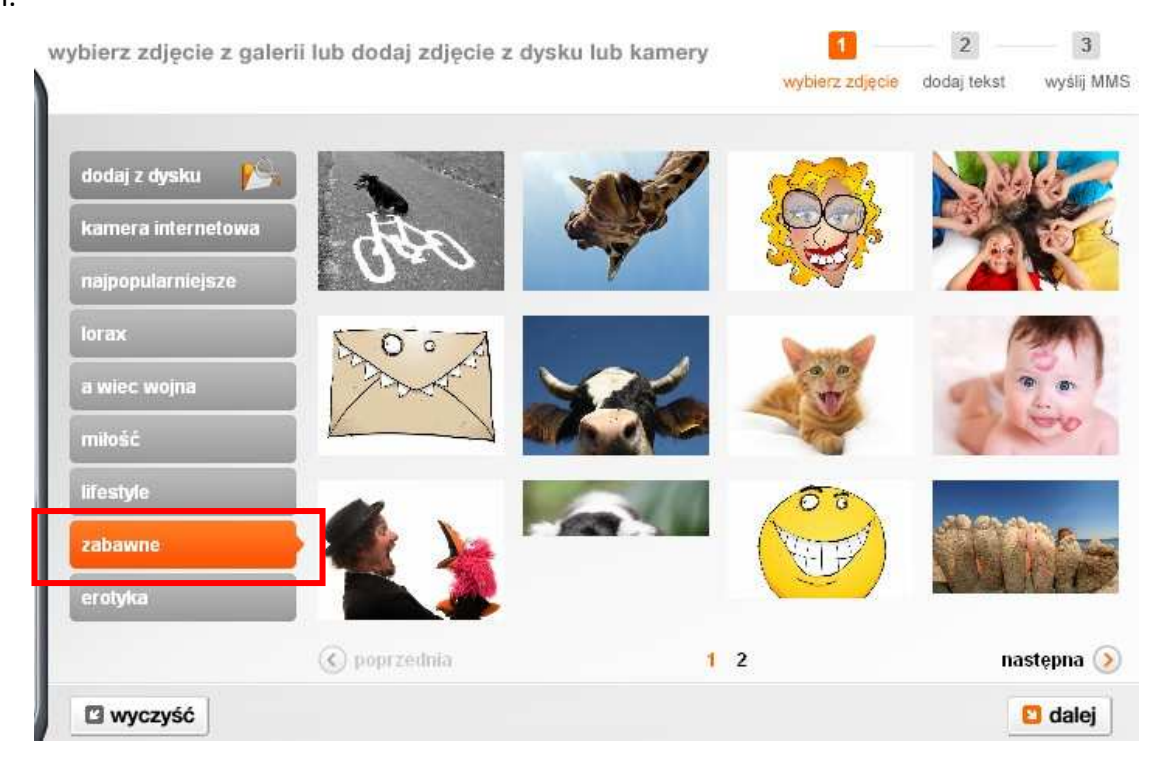

Wybrana przez nas kategoria wyświetlana będzie na pomarańczowym tle. Po wyborze kategorii wyświetlone zostaną obrazy w niej zapisane. Klikamy myszką w wybrany przez nas obraz. Zostanie on wyświetlony w obrazku telefonu komórkowego – **podgląd wiadomości MMS** (rys. poniżej).

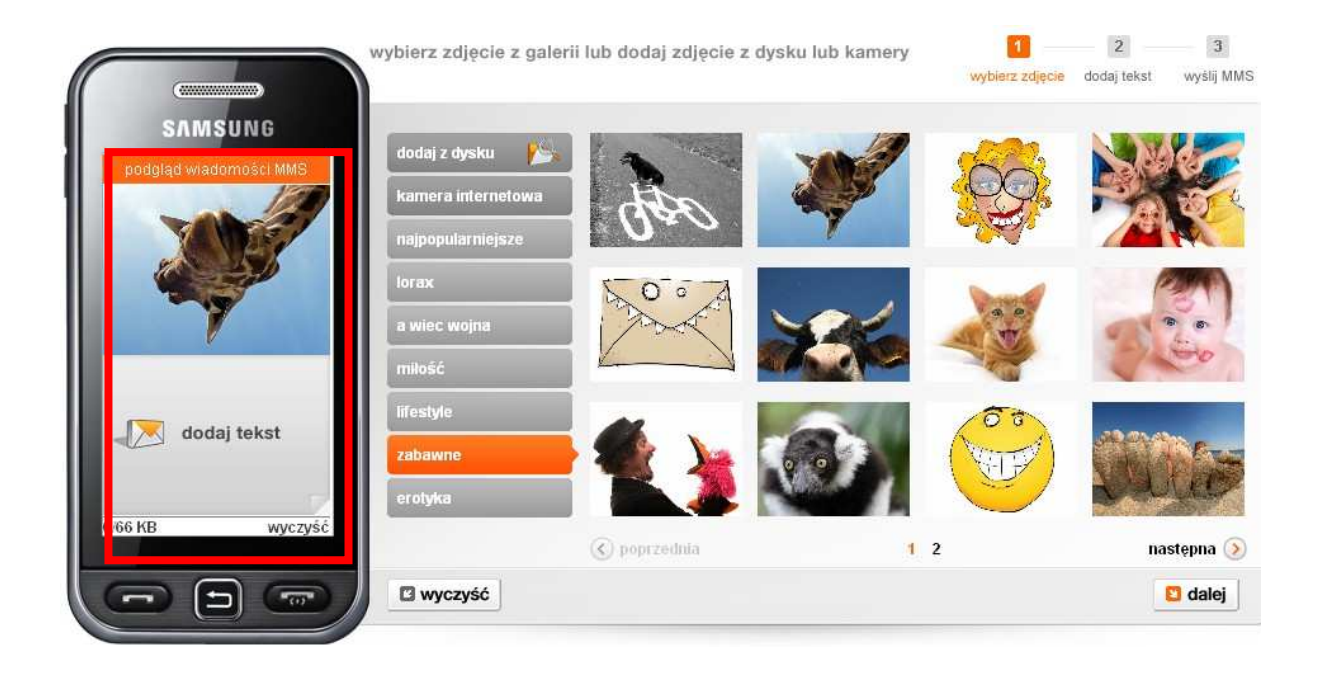

### **Dodawanie tekstu do wiadomości MMS**

Na rysunku telefonu, w **podglądzie wiadomości MMS,** tuż pod wstawionym przez nas zdjęciem wyświetlone jest pole **dodaj tekst.** W chwili, gdy najedziemy myszką na pole **dodaj tekst** pojawi się polecenie **zmień tekst**. Klikamy w nie.

Zostanie wyświetlone okno, w którym będziemy mogli wprowadzić własny tekst wiadomości lub wykorzystać tekst z gotowych szablonów. Aby wpisać własny tekst, wystarczy zaznaczyć zakładkę **własny tekst**, a następnie wpisać treść wiadomości i kliknąć przycisk **Dalej**.

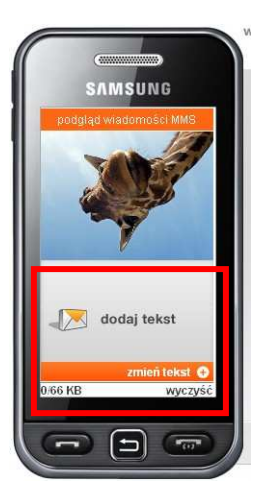

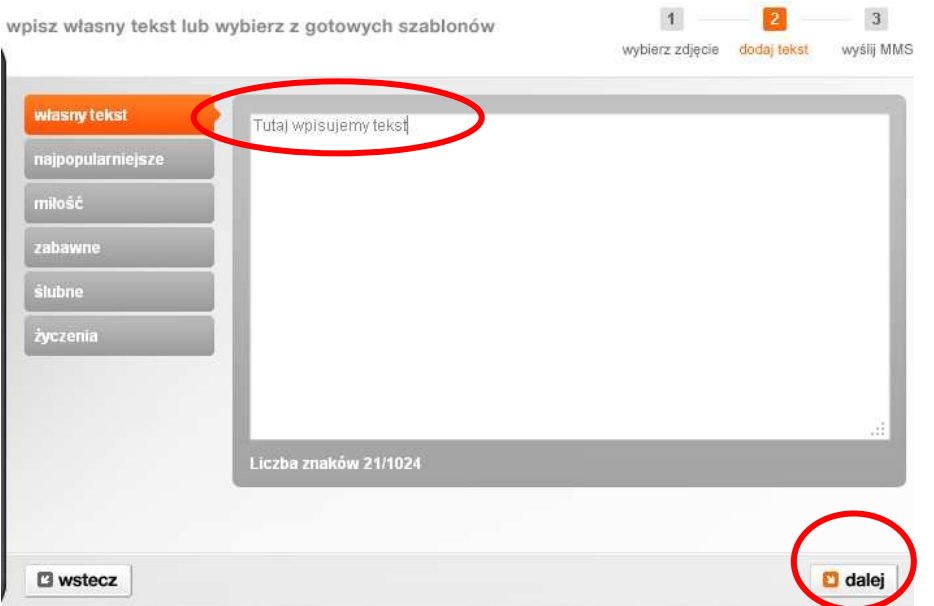

Po kliknięciu przycisku **Dalej** zostanie wyświetlony formularz, w którym wypełnimy poszczególne pola. Gdy to zrobimy, klikniemy **wyślij MMS** i wyślemy nasza wiadomość.

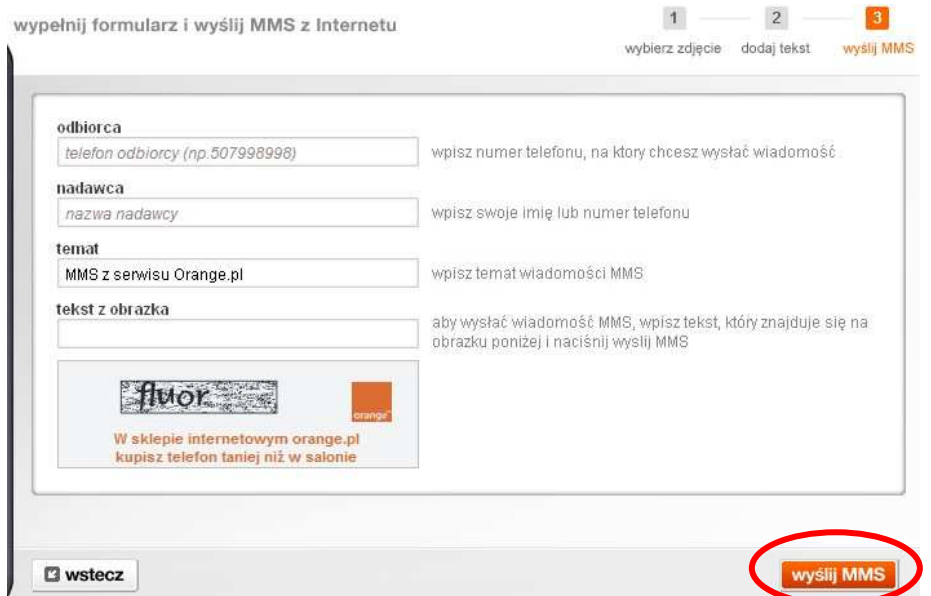

Jeśli chcemy wykorzystać w naszej wiadomości tekst z gotowego szablonu, musimy wybrać jedną z oferowanych kategorii tematycznych. Klikamy w nią myszką, a następnie wybieramy któryś z opublikowanych w niej tekstów. Teksty w danej kategorii prezentowane są po trzy na jednej stronie. Jeśli tekstów jest więcej niż trzy, korzystamy z polecenia **następna**/**poprzednia strona**, aby przeczytać wszystkie wzory.

Jeśli któryś z tekstów nam się spodoba, najeżdżamy na niego myszką. Wówczas zostanie pod nim wyświetlone polecenie **dodaj.** Klikamy w nie.

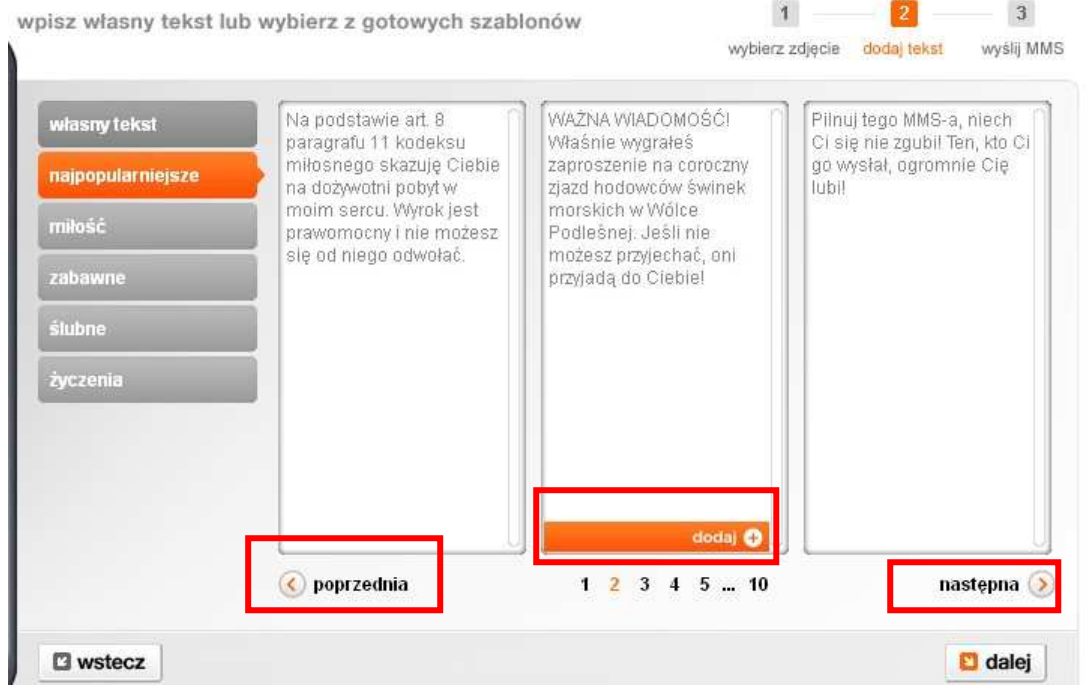

Wybrany tekst zostanie wyświetlony na ekranie telefonu w **podglądzie wiadomości MMS**. Kiedy najedziemy na niego myszką, pojawi się polecenie **wybierz lub wpisz tekst.** Klikamy w nie. Teraz pokaże się opisywane wyżej okno do wpisywania tekstu, ale tym razem będzie już ono zawierało wybraną przez nas wcześniej treść wiadomości. Możemy ją jeszcze uzupełnić np. podpisem i kliknąć polecenie **dalej**. Wówczas przejdziemy do opisanego już wyżej formularza, który wypełnimy i na końcu wybierzemy polecenie **wyślij MMS**.

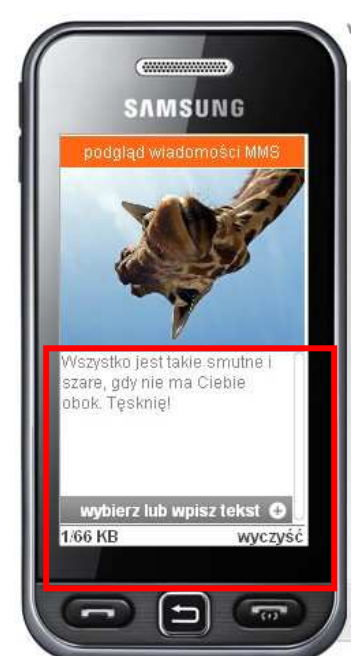

## **Dodawanie zdjęcia z dysku**

Jeśli w wiadomości chcemy wykorzystać zdjęcie zapisane na naszym kompu-

terze lub innym nośniku pamięci, musimy w pierwszym kroku – wybór zdjęcia z galerii lub dodanie zdjęcia z dysku lub kamery – wybrać zakładkę **dodaj z dysku.** Wówczas zostanie wyświetlone okno, w którym dokonamy wyboru pliku korzystając z polecenie **wybierz plik**.

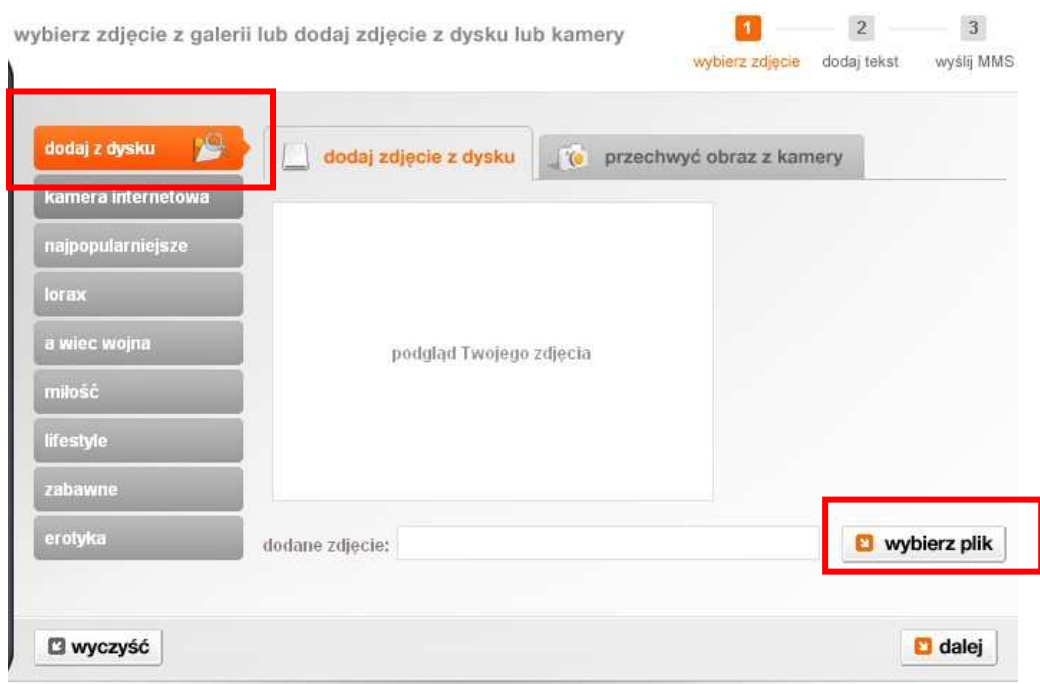

Po wybraniu polecenia **wybierz plik** wskazujemy plik (tak jak wtedy, gdy załączamy plik do wiadomości e-mailowej), który ma zostać dołączony do naszej wiadomości. Pobrane zdjęcie pojawi się w **podglądzie wiadomości MMS** i w oknie **dodaj zdjęcie z dysku**.

Klikamy w przycisk **dalej** w oknie **dodaj zdjęcie z dysku** lub **zmień tekst** w **podglądzie wiadomości MMS**. Dodajemy własny tekst lub jeden z tekstów gotowych, tak jak to zostało opisane wyżej i zatwierdzamy kliknięciem przycisku **dalej**. Wypełniamy formularz i wysyłamy wiadomość MMS.

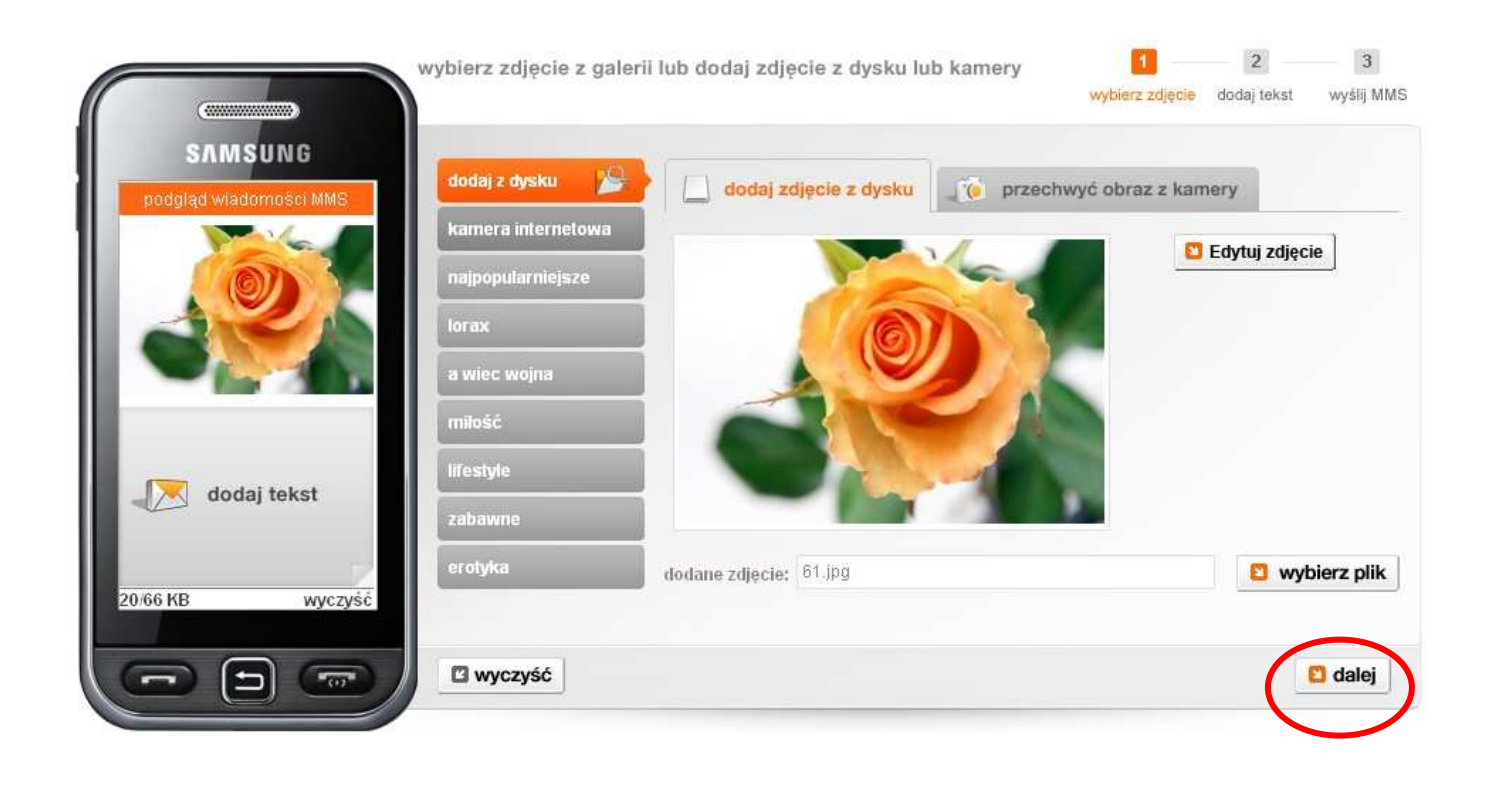